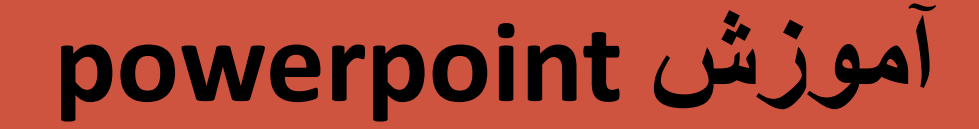

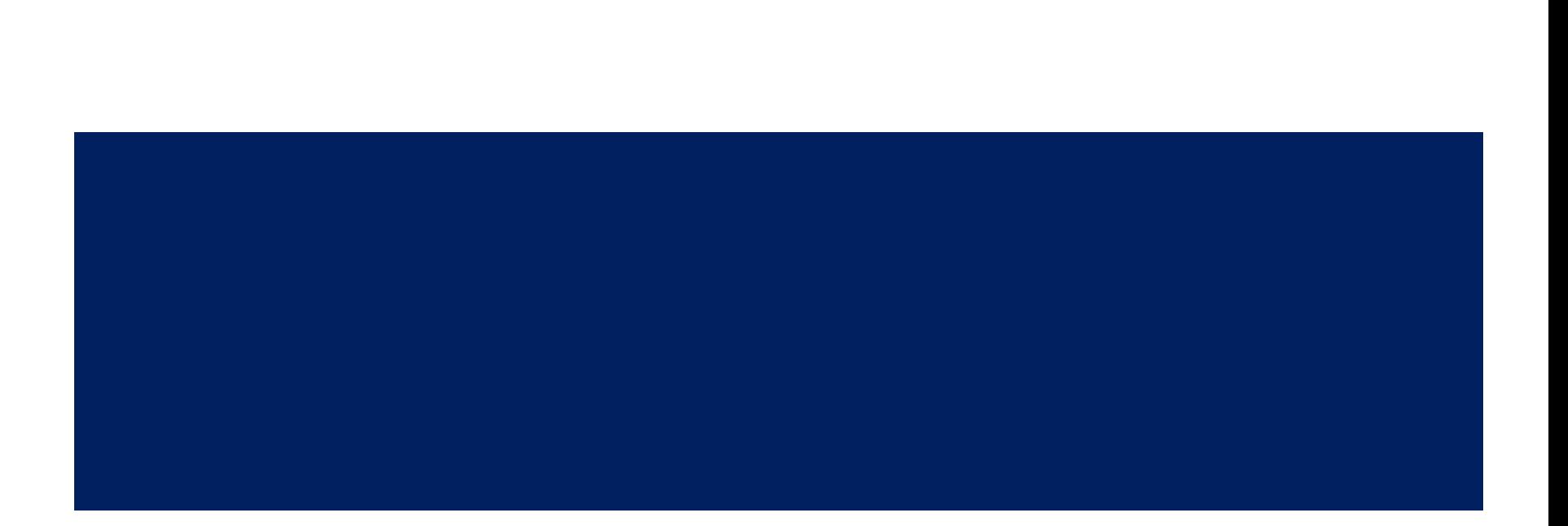

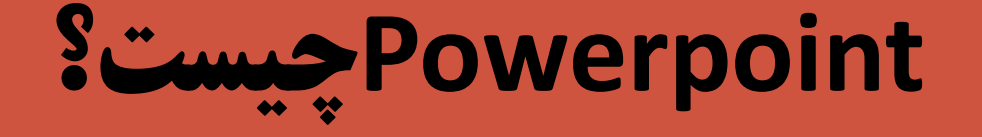

شما کمک میکند که اسلایدهای زیبا و پیچیده را به صورتهای مختلـفی برای پروژکتورهایOverhead، استلاید ۳۵ میلیسیمتری و پیا محتیط Internet بسازید .همچنین، ترمافزار PowerPoint ابزارهای لازم برای ایجاد نمایشهای قوی و تاثیر گذار را برای شما فراهم می آورد.

#### برای آوردن برنامه از ویندوز ابتدا از خط شروع start قسمت program all را انتخاب کرده و سپس از میکروسافت آفیس برنامه پاور پوینت را بر می گزینیم

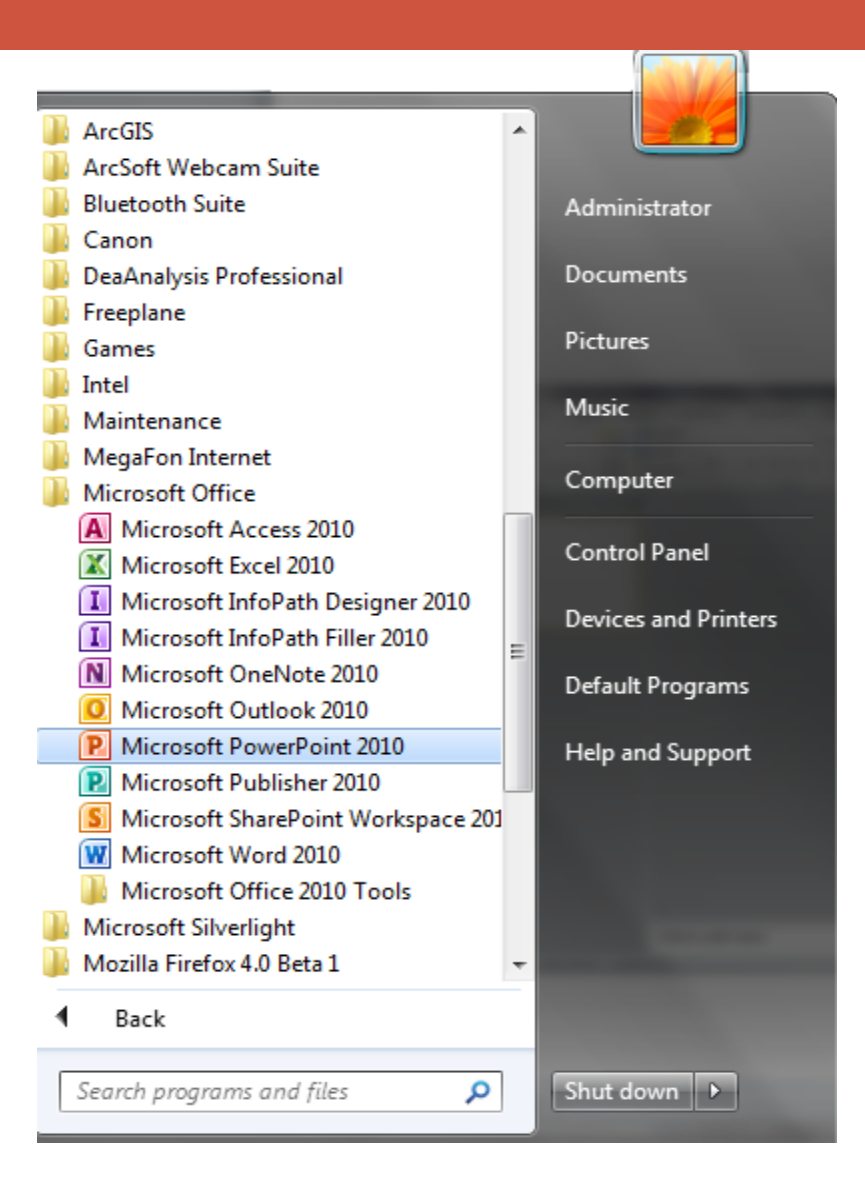

پنجره ای مطابق شکل باز می شود که یک فایل جدید است

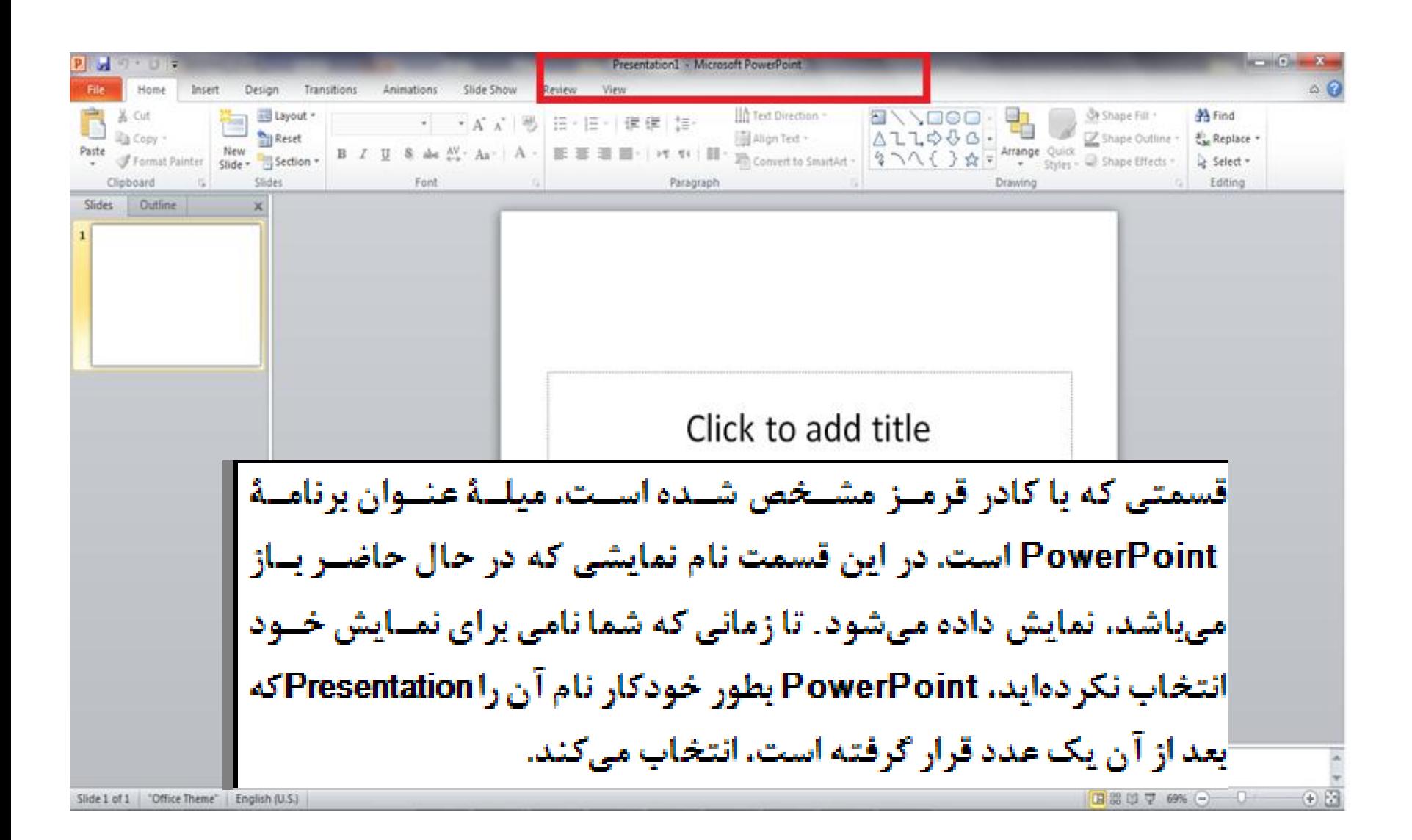

## دو جعبه متن به صورت پیش فرض دارد که در داخل هر دو تا یا یکی از آنها متن مورد نظر را اضافه می کنیم

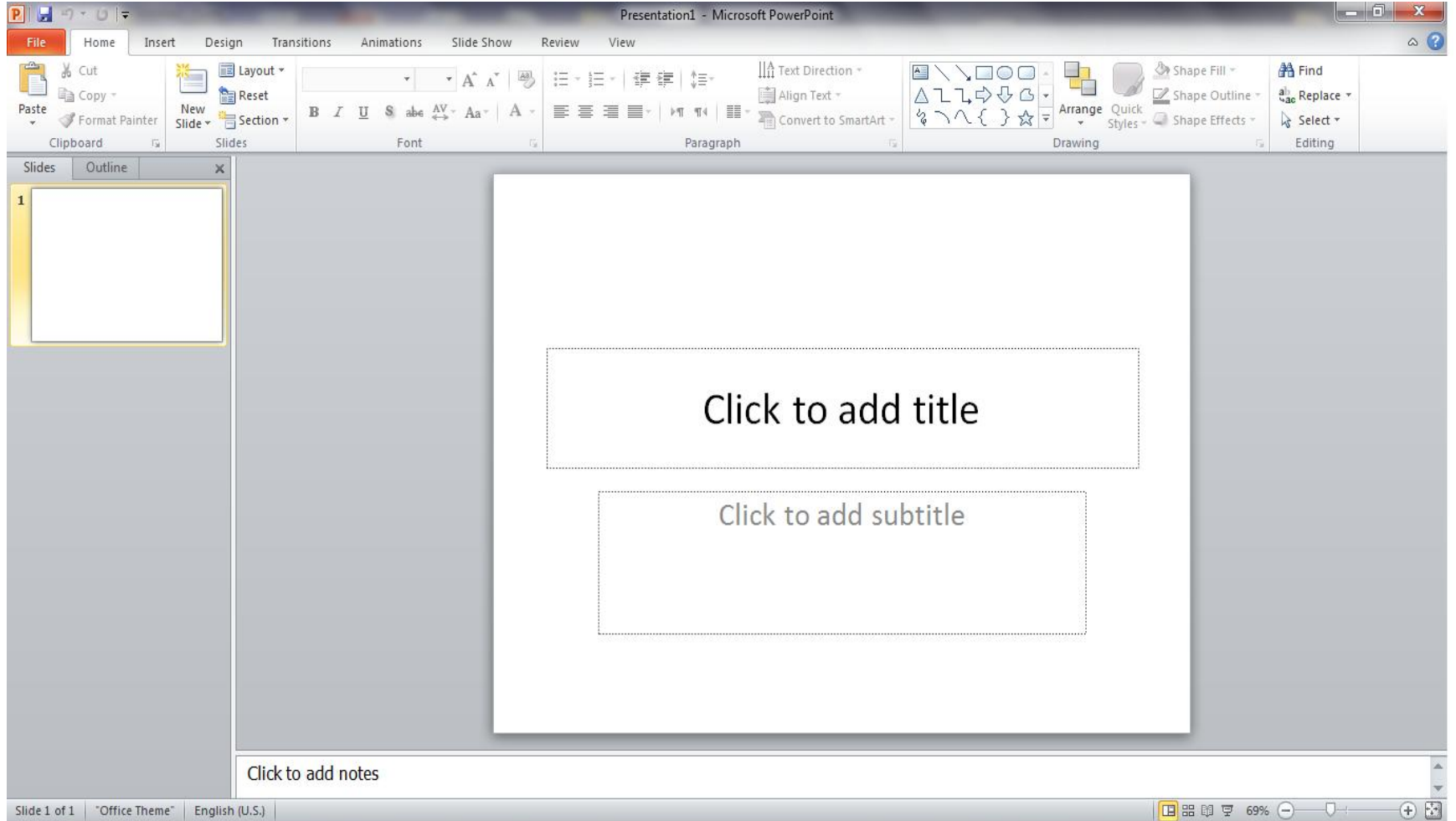

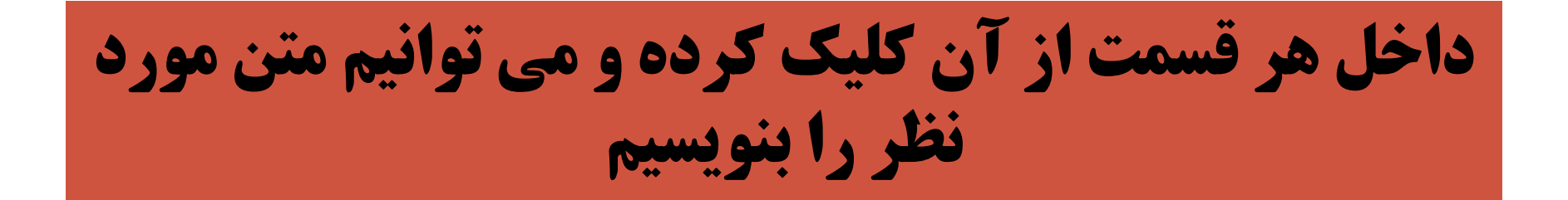

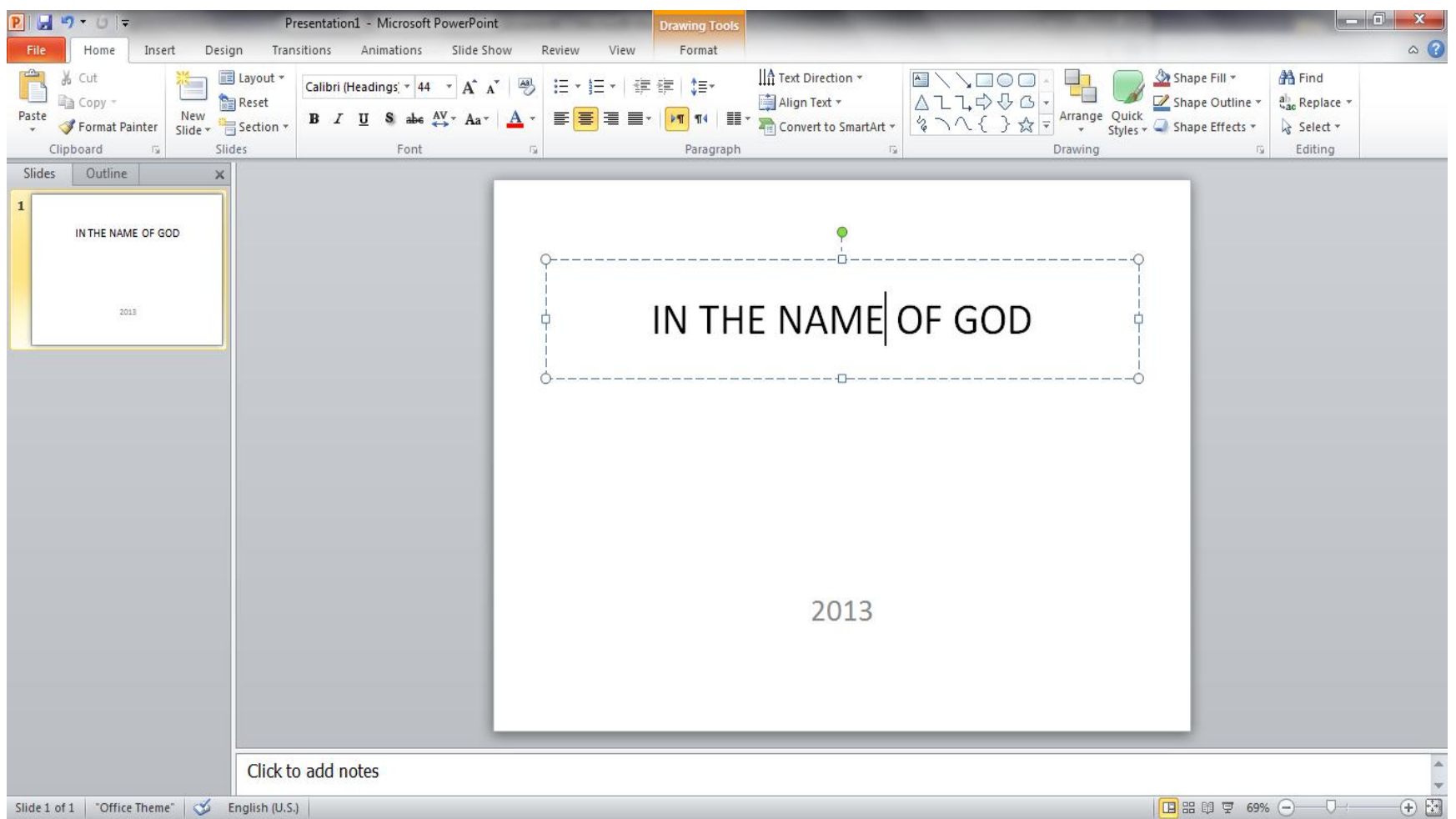

### برای اضافه کردن صفحه یا اسالید جدید از گزینه home باید new slide را انتخاب کنیم .حالت های مختلف اسالید در شکل نشان داده می شود که هرکدام مد نظر بود را کلیک می کنیم

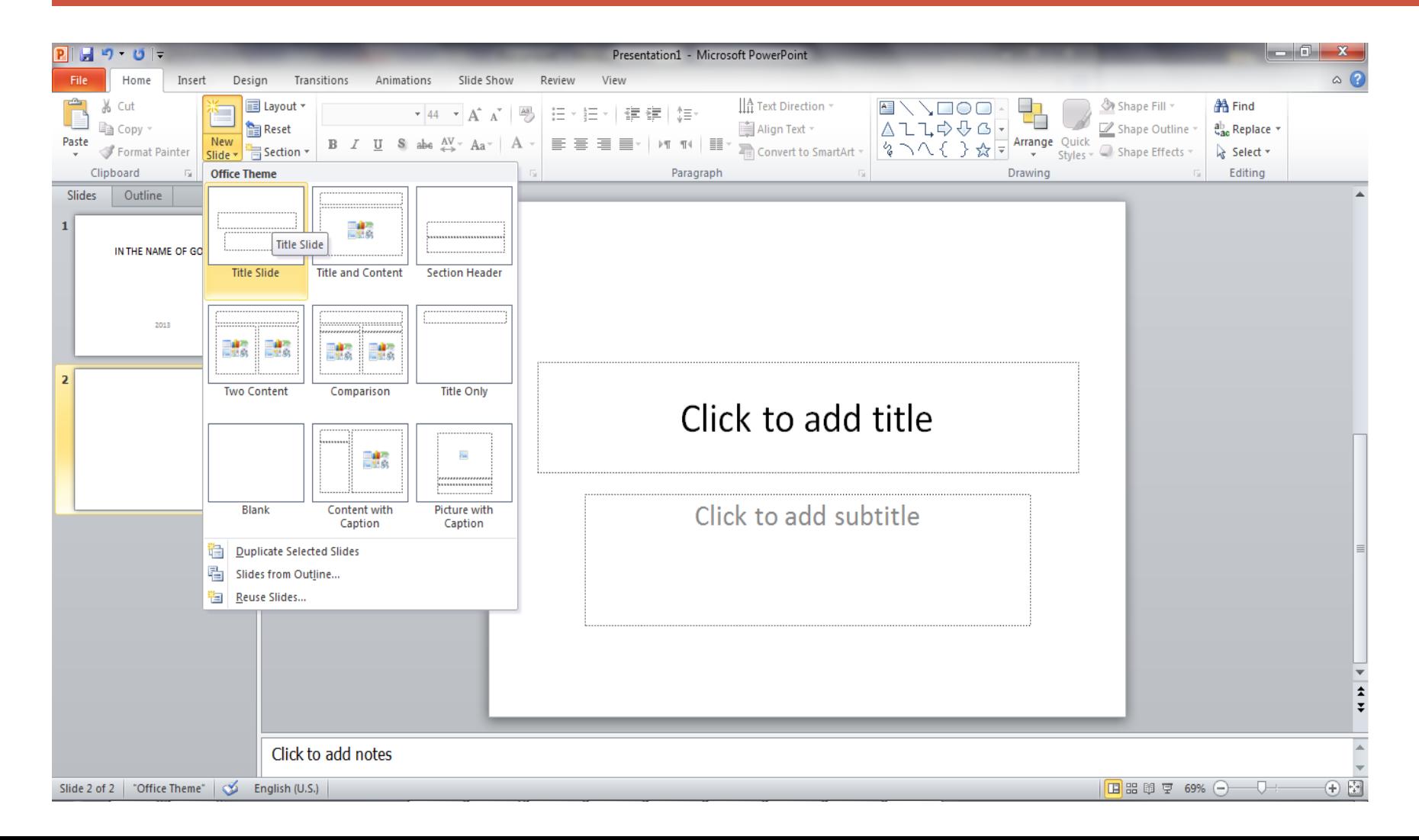

# برای اسالید های جدید هم می توان با کلیک در داخل جعبه های مشخص شده ،متن مورد نظر را وارد نماییم

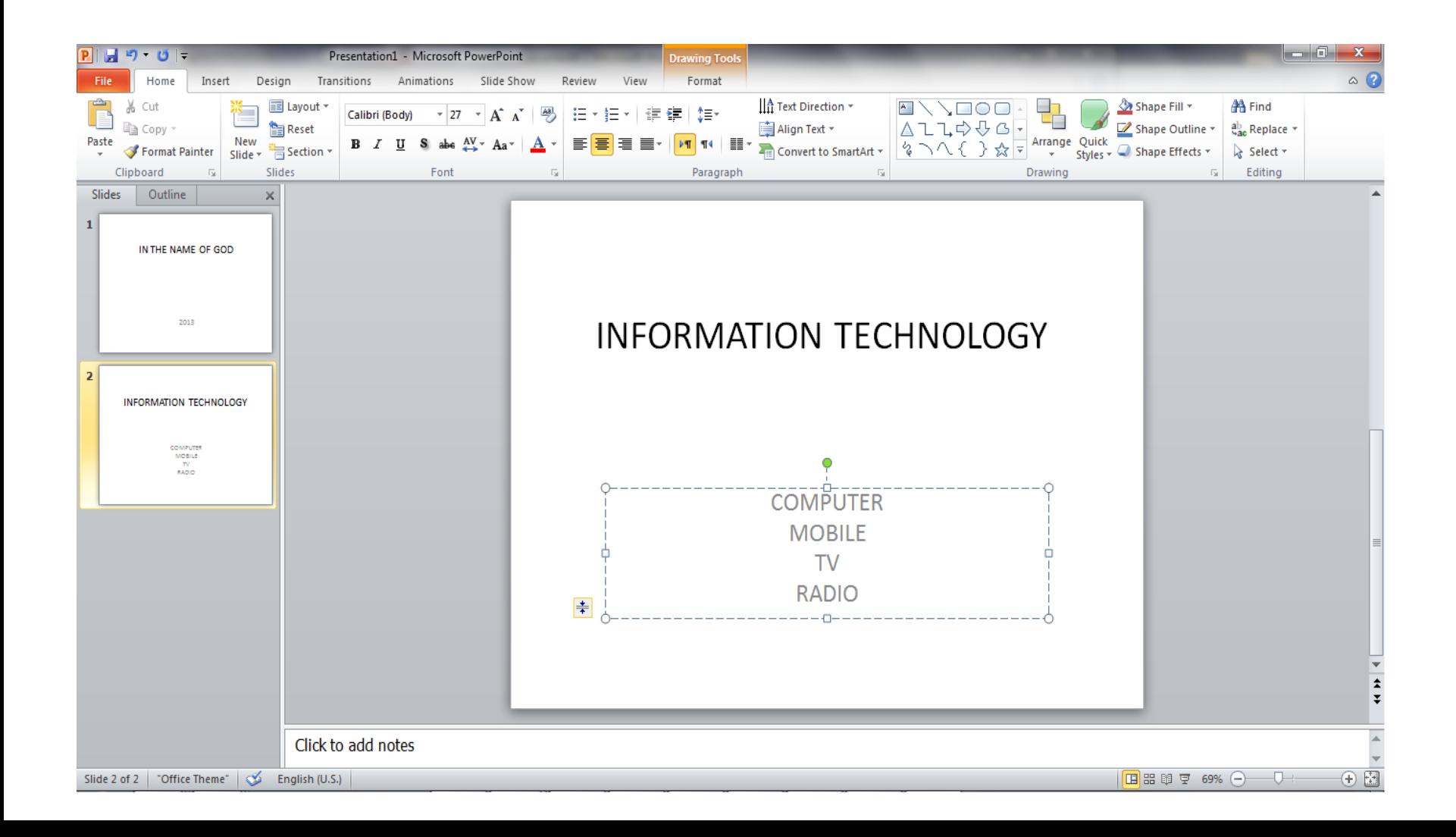

### برای عوض کردن رنگ هر جعبه بر روی آن دابل کلیک کرده و از قسمت باالی را باز می fill shapeنوار صفحه همانگونه که در شکل نشان داده شده است گزینه کنیم و بر روی رنگ دلخواه کلیک می کنیم

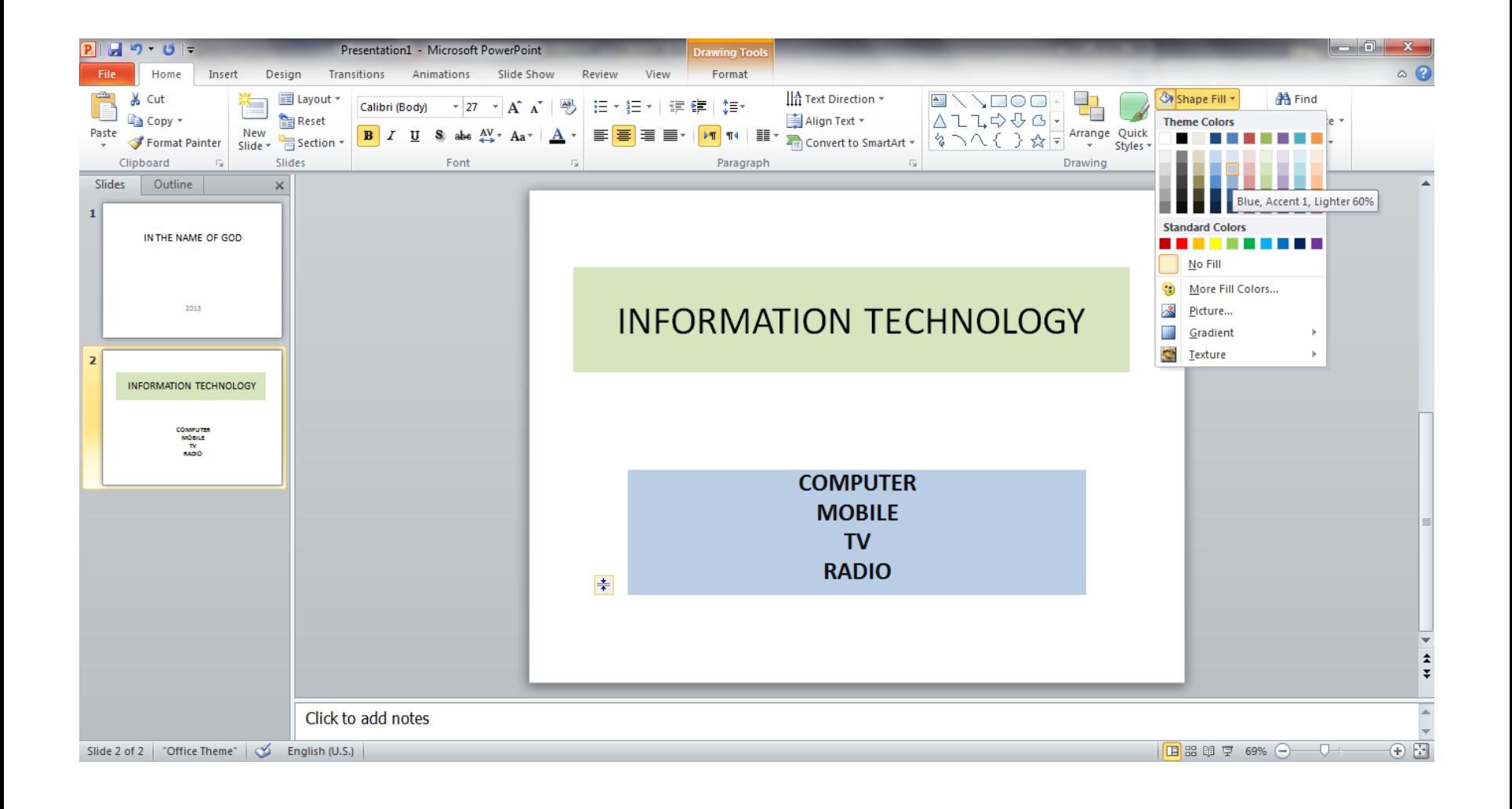

برای جابجا کردن جای هر کدام از جعبه ها بر روی آن جعبه کلیک کرده و موس را پایین نگه می داریم و به محل جدید که رسیدیم موس را رها می سازیم و شکل مورد نظر به محل جدید انتقال پیدا کرد

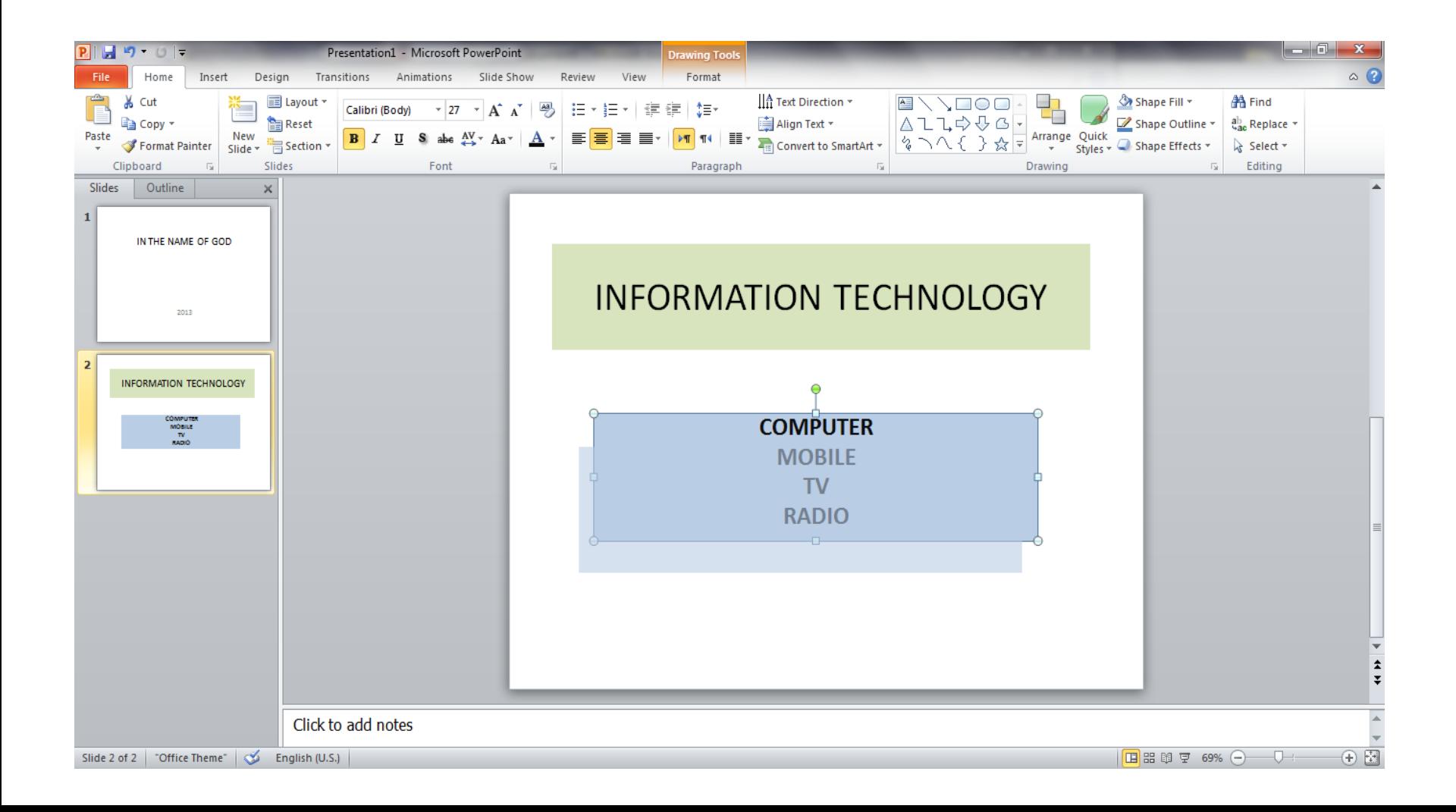

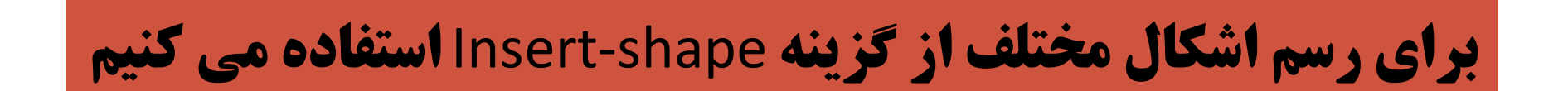

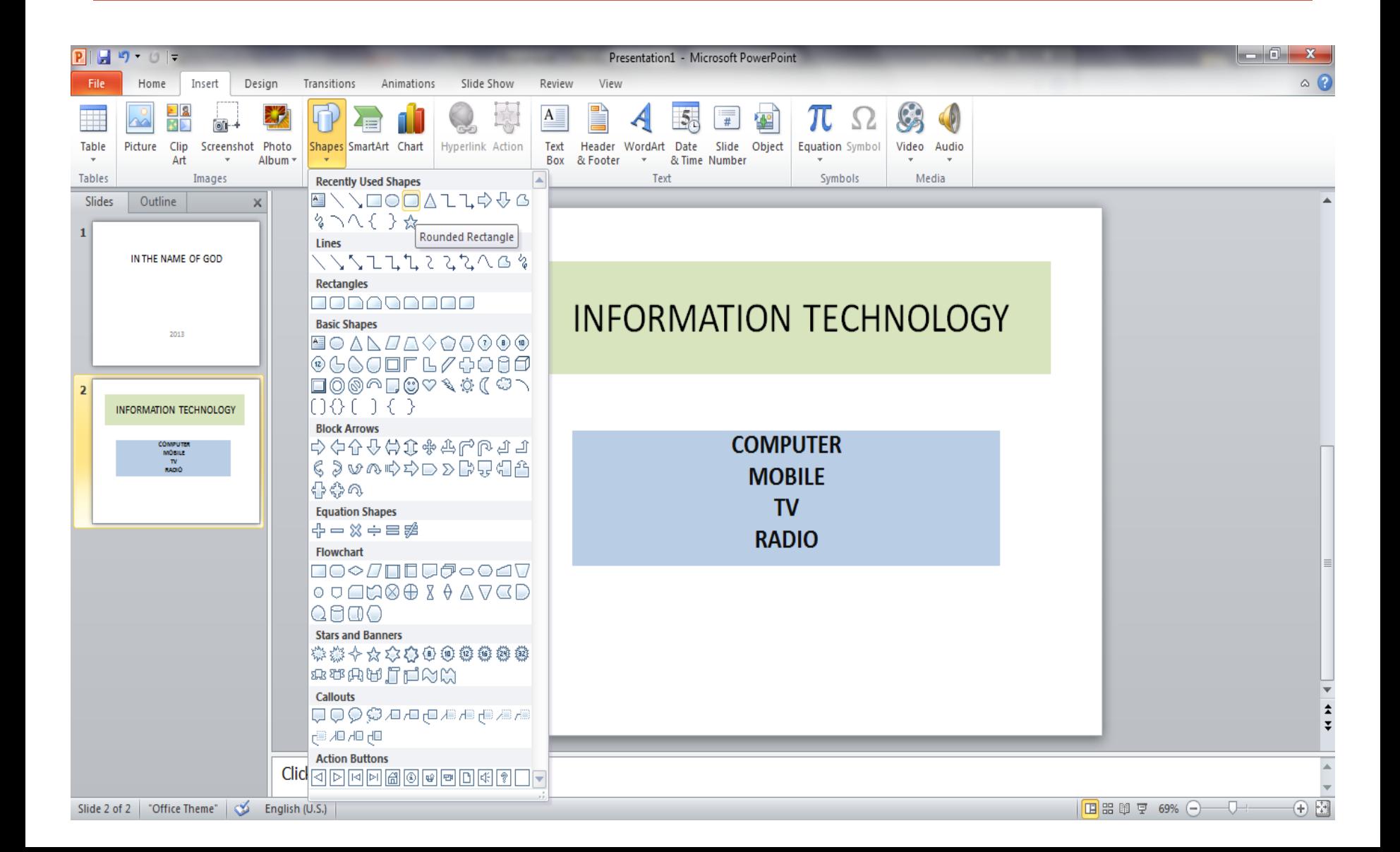

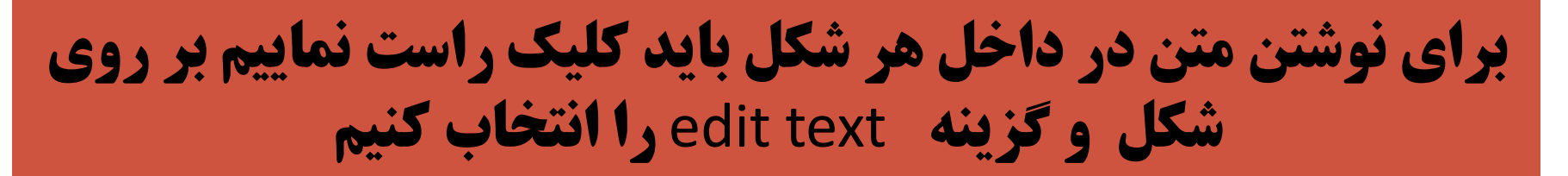

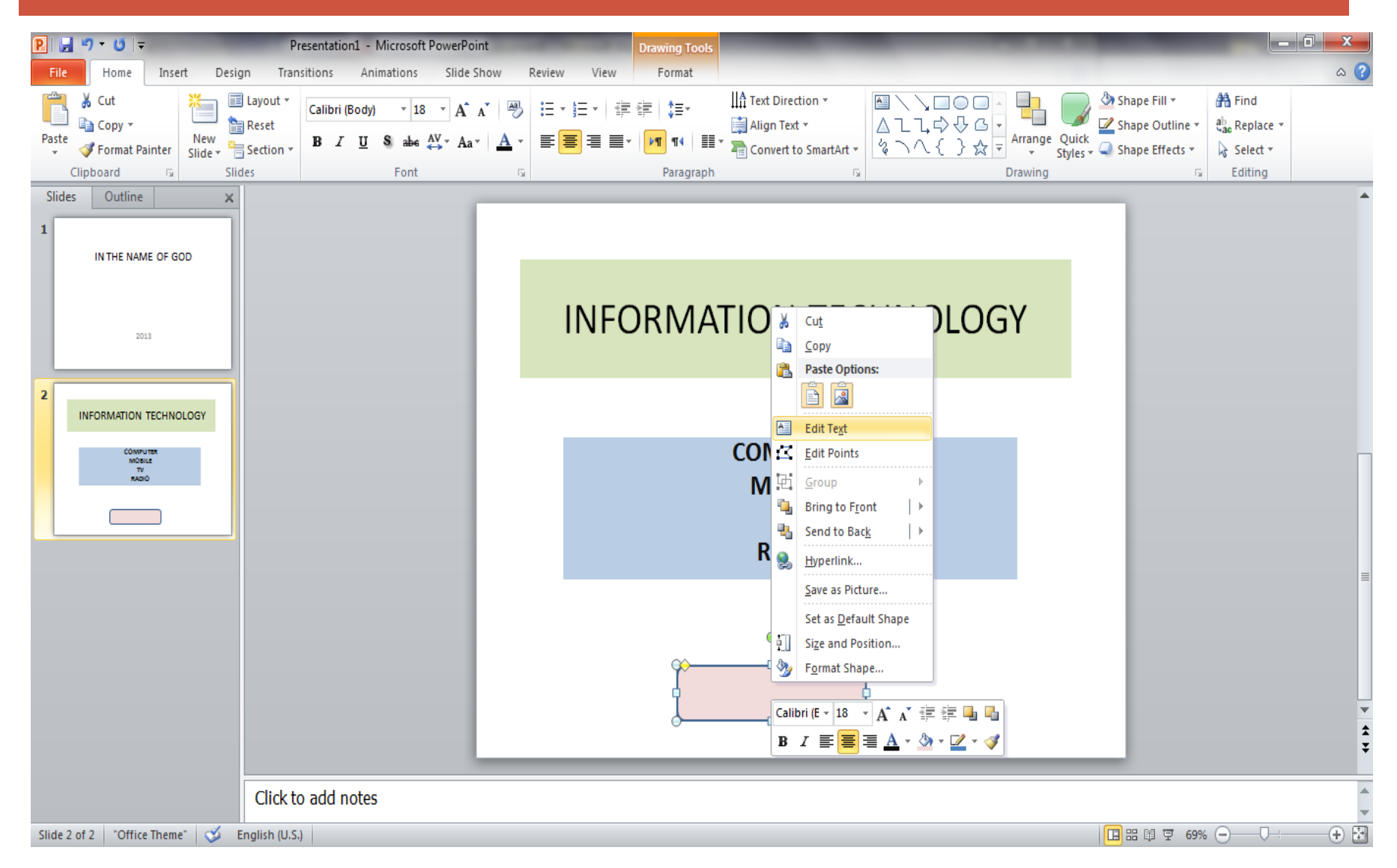

#### برای تغییر شکل و سایز متن های نوشته شده از قسمت باالی صفحه استفاده کرده و گزینه font را انتخاب می کنیم در این مرحله میتوان ضخامت و ایتالیک بودن حروف و زیر خط داربودن آن را نیز مشخص نمود

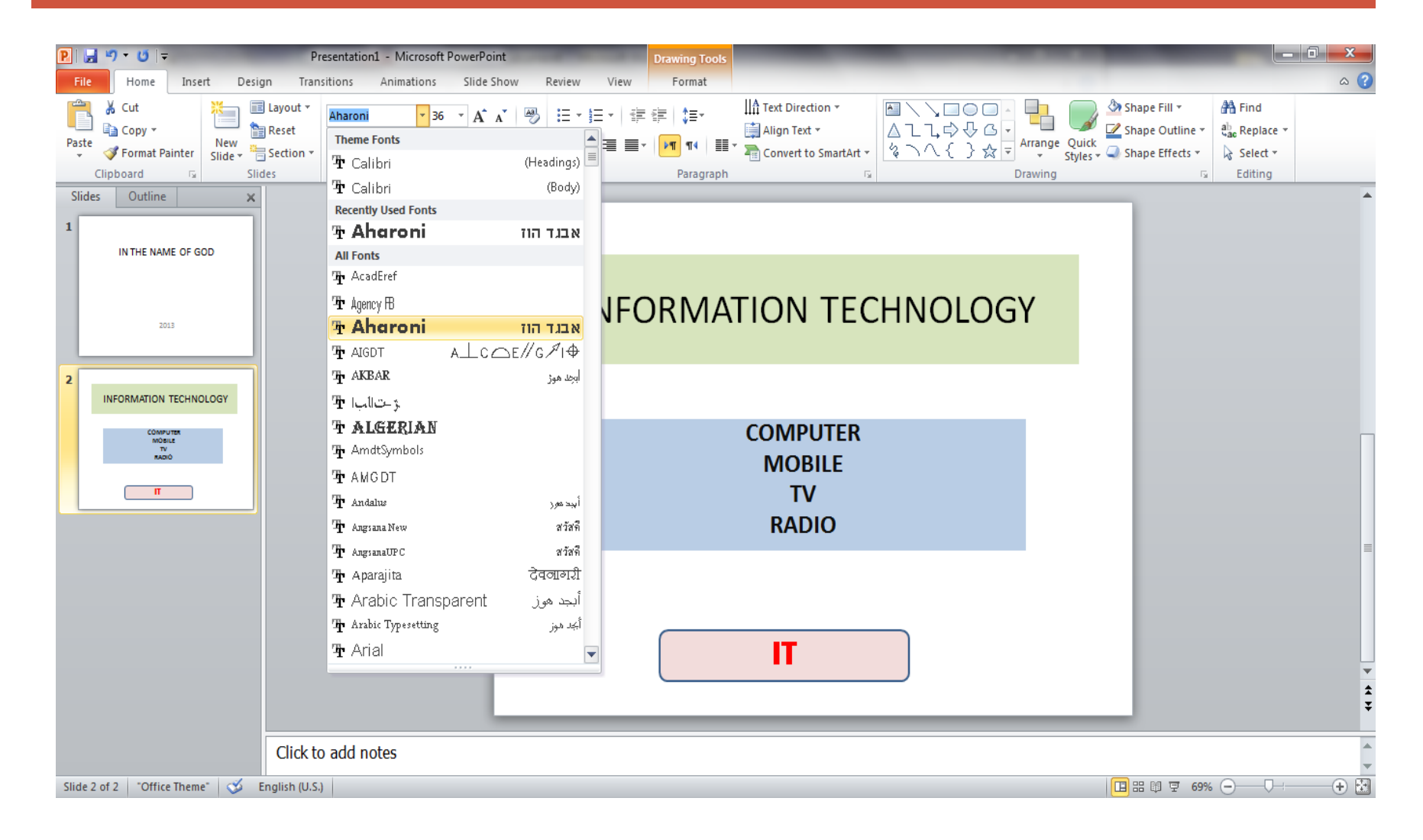

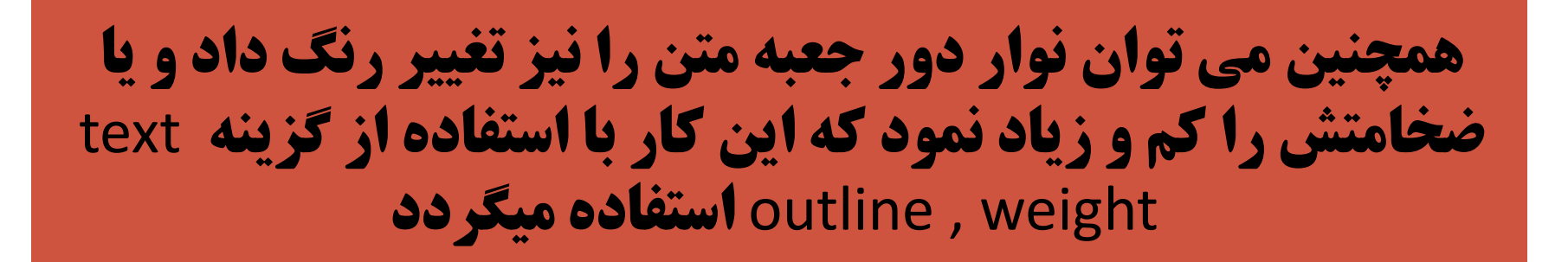

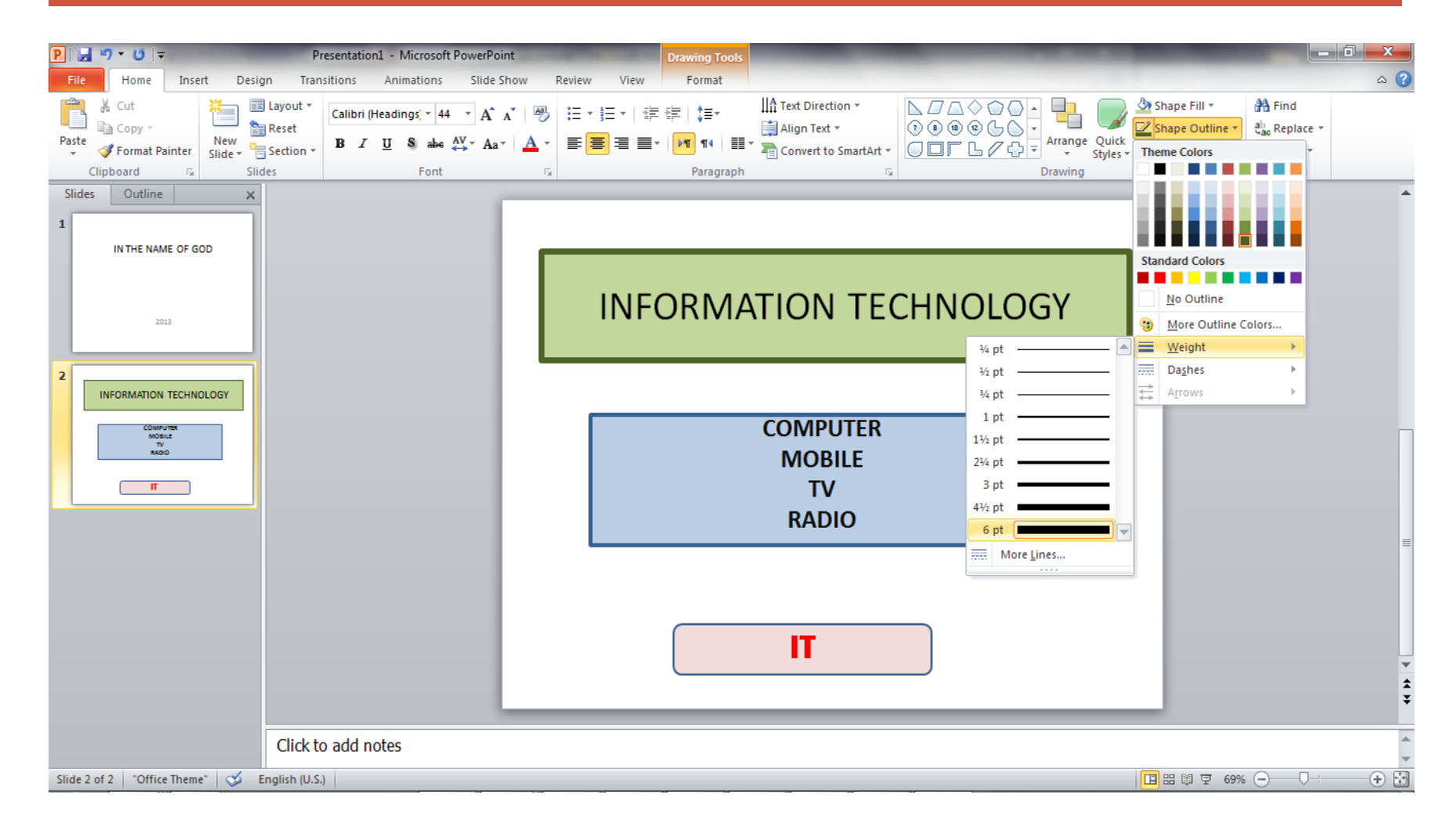

### یک شکل رسم می کنیم و با دابل کلیک shapeبا استفاده از گزینه رفته و یک style shape به قسمت formatبر روی آن از گزینه رنگ و سبک دلخواه به شکل مورد نظر می دهیم

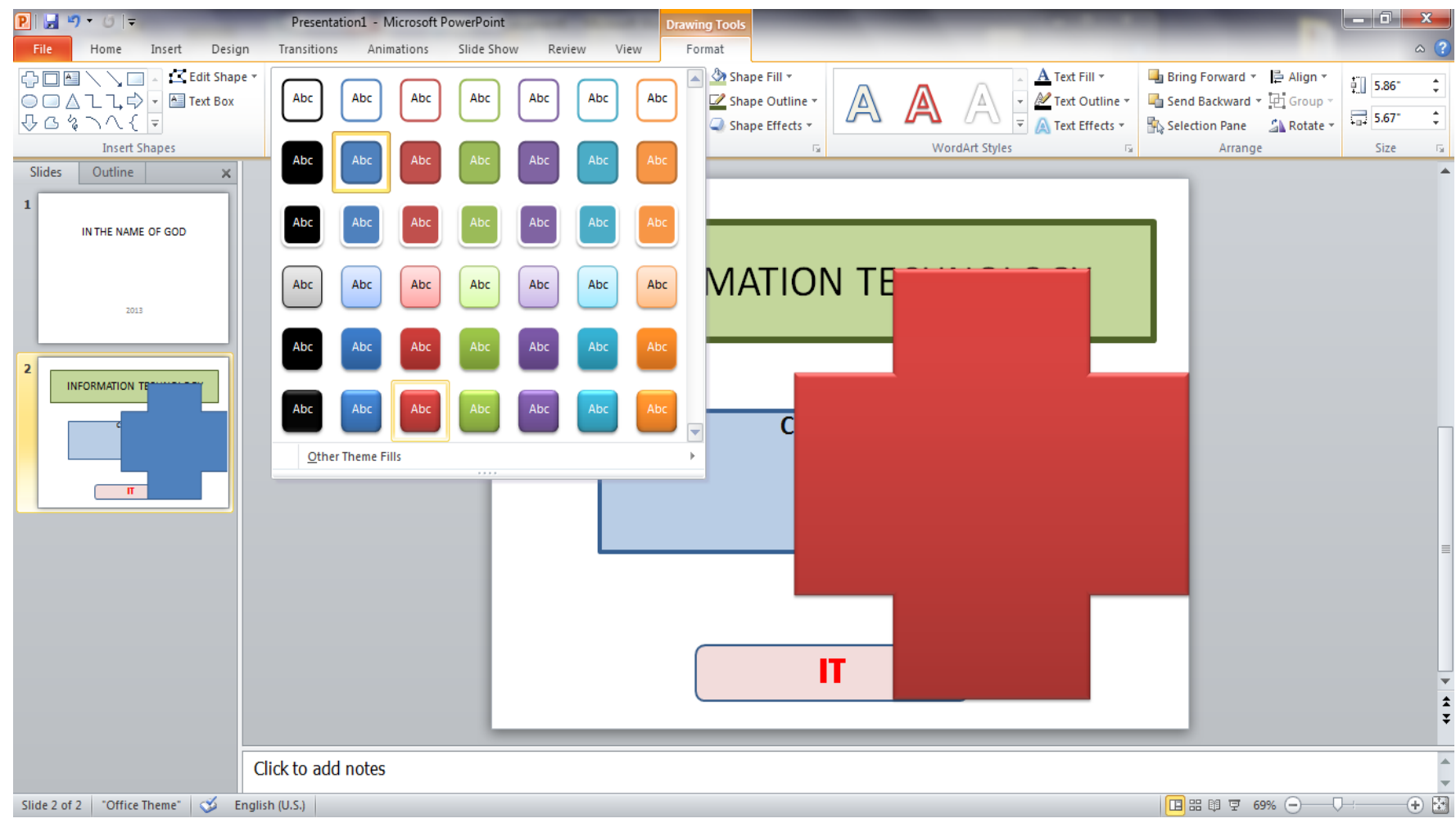

### برای آنکه این شکل در زیر شکل های دیگر آورده شود تنها کافی است که بر روی آن کلیک راست کرده و گزینه back to send را انتخاب می کنیم .

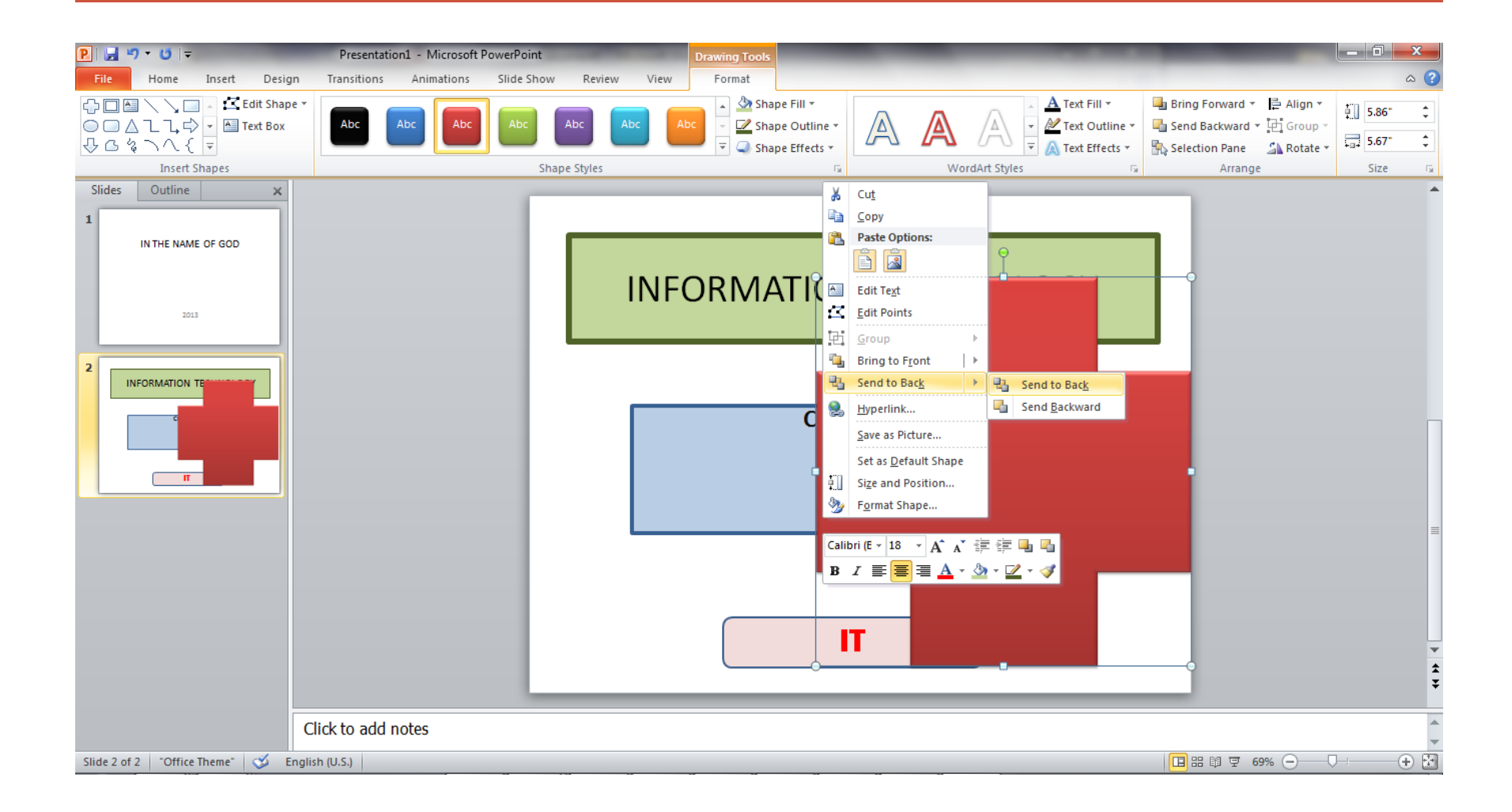

### برای نشان دادن یک شکل بر روی شکل های دیگر نیز دقیقا همین کار را انجام داده و به جای send to backگزینه bring to front را انتخاب می کنیم

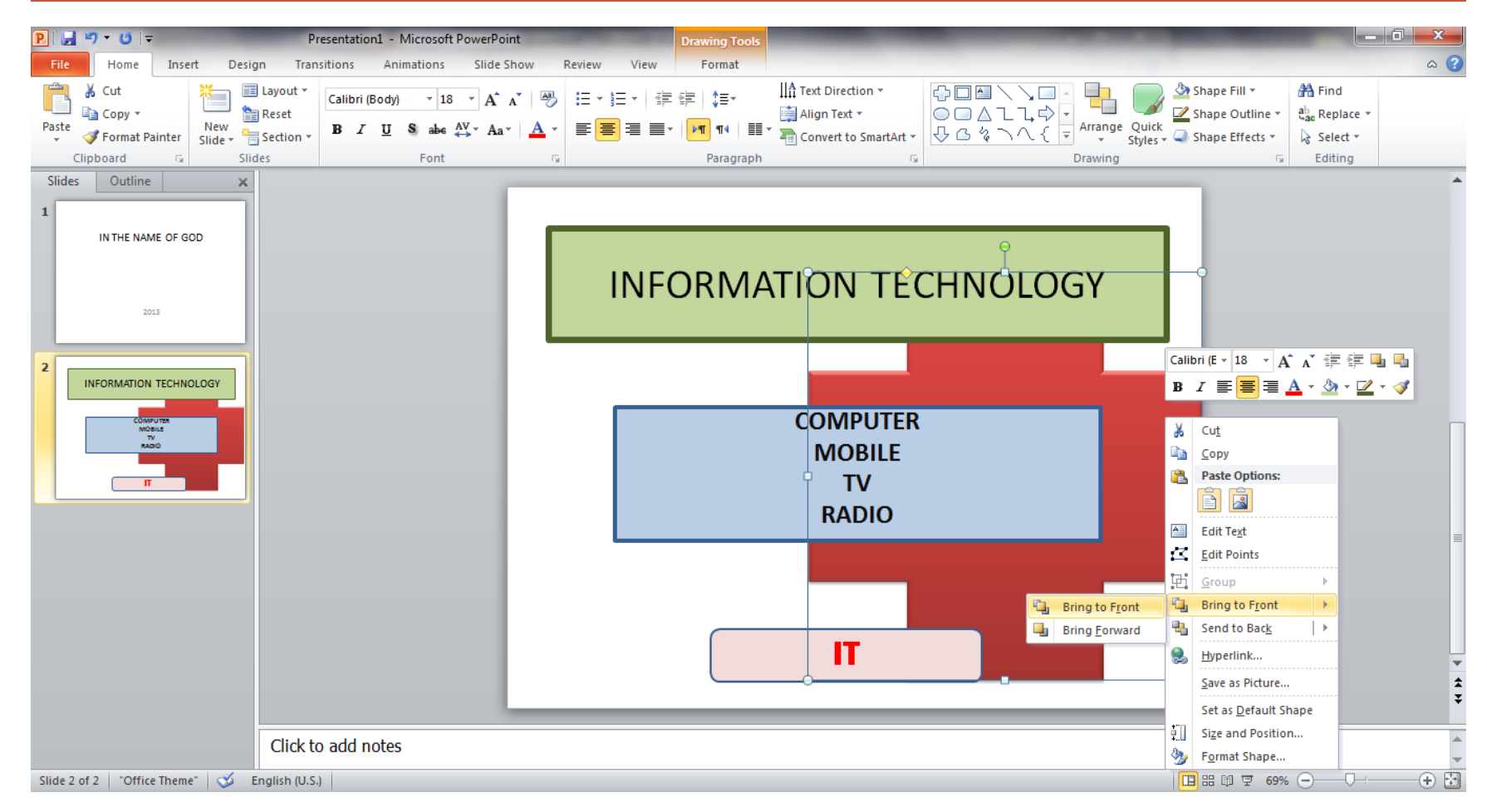

# گزینه Recent که در منوی file قرار دارد برای دیدن لیست فایل هایی که اخیرا استفاده شده است ، می باشد

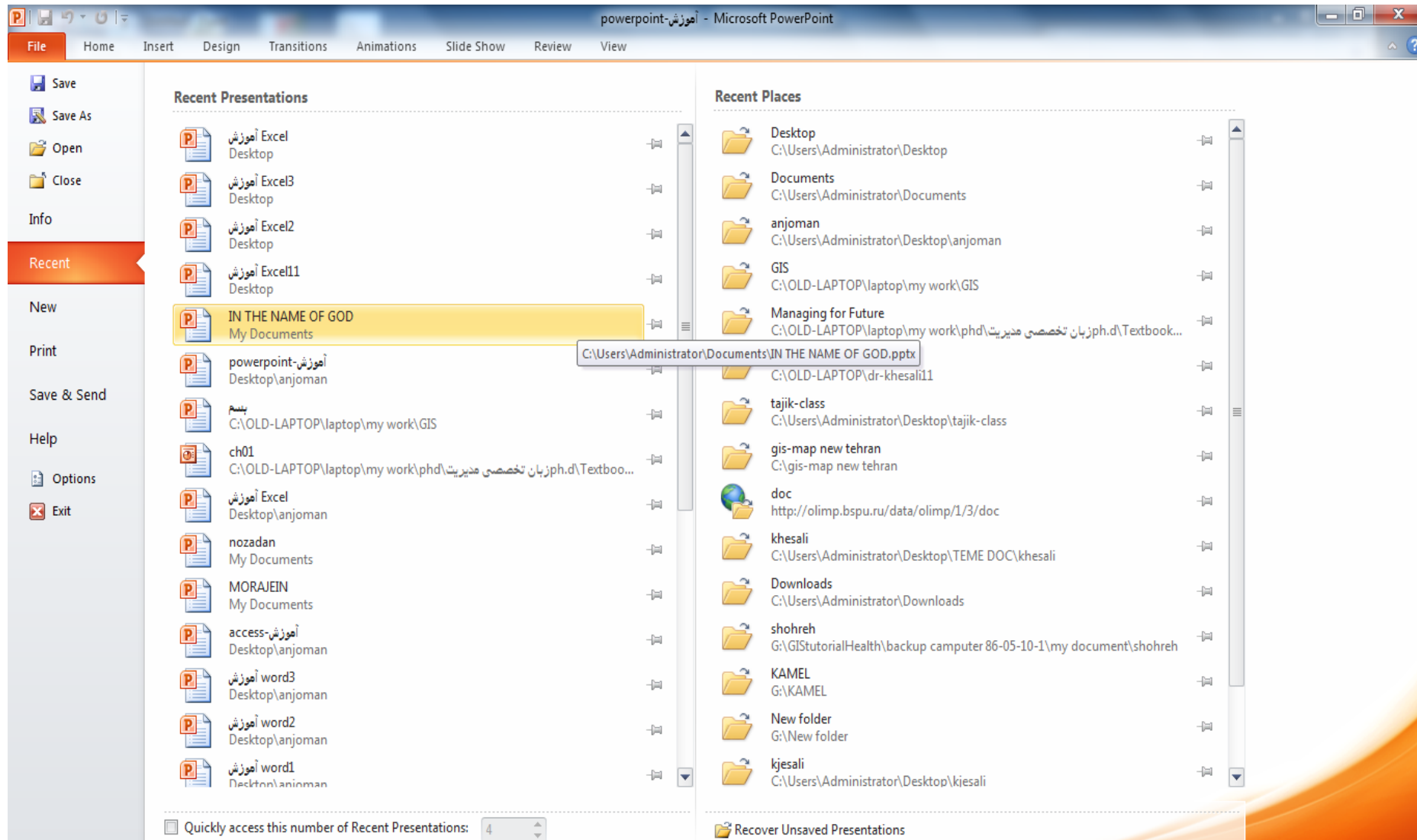

# **as Save برای ذخیره کردن فایل در مسیرجدید و یا مسیر قبلی و با نام جدید یا همان نام قبلی می باشد**

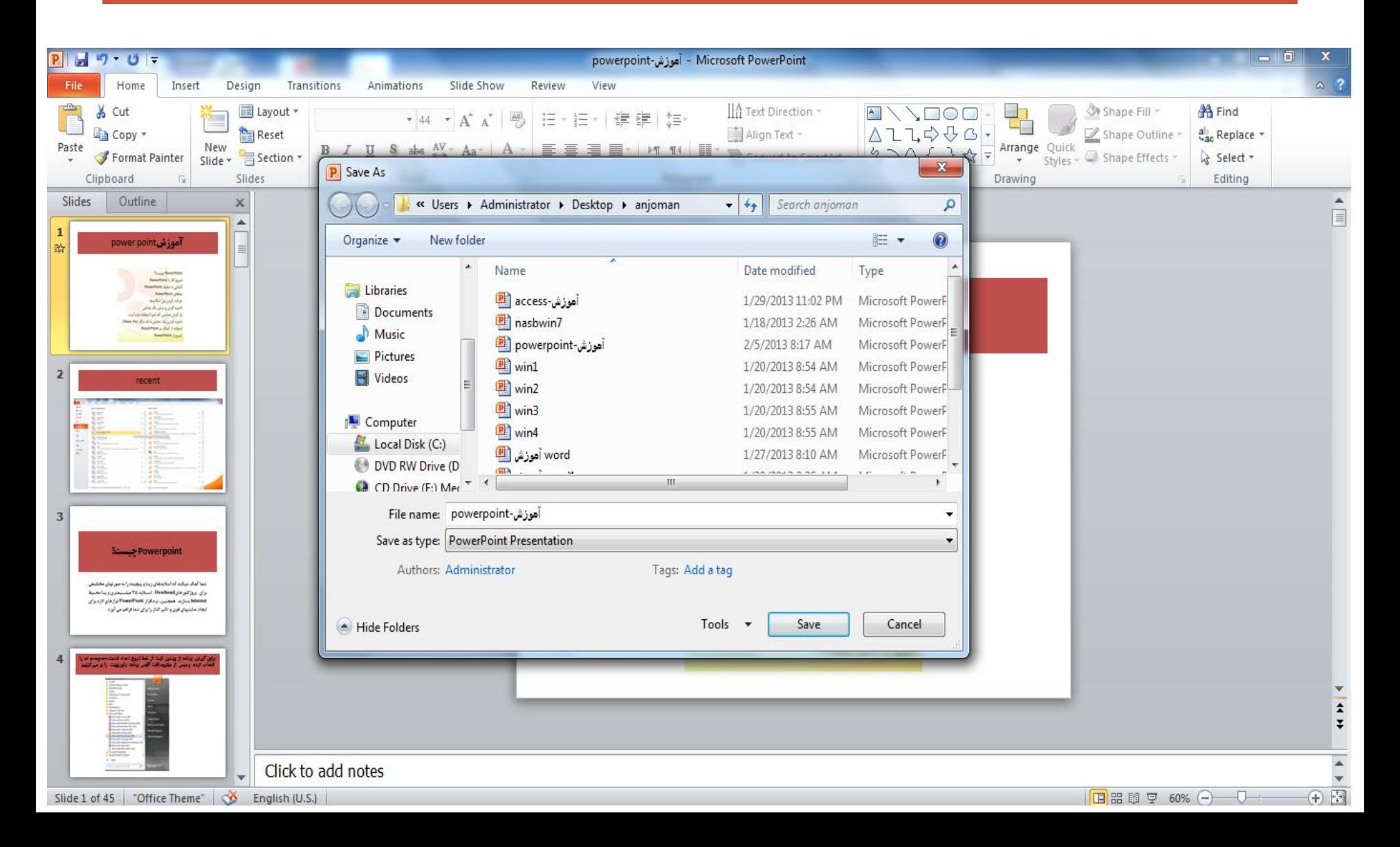

### **گزینه Slide sorter برای نمایش ردیفی اسلایدها کاربرد دارد**

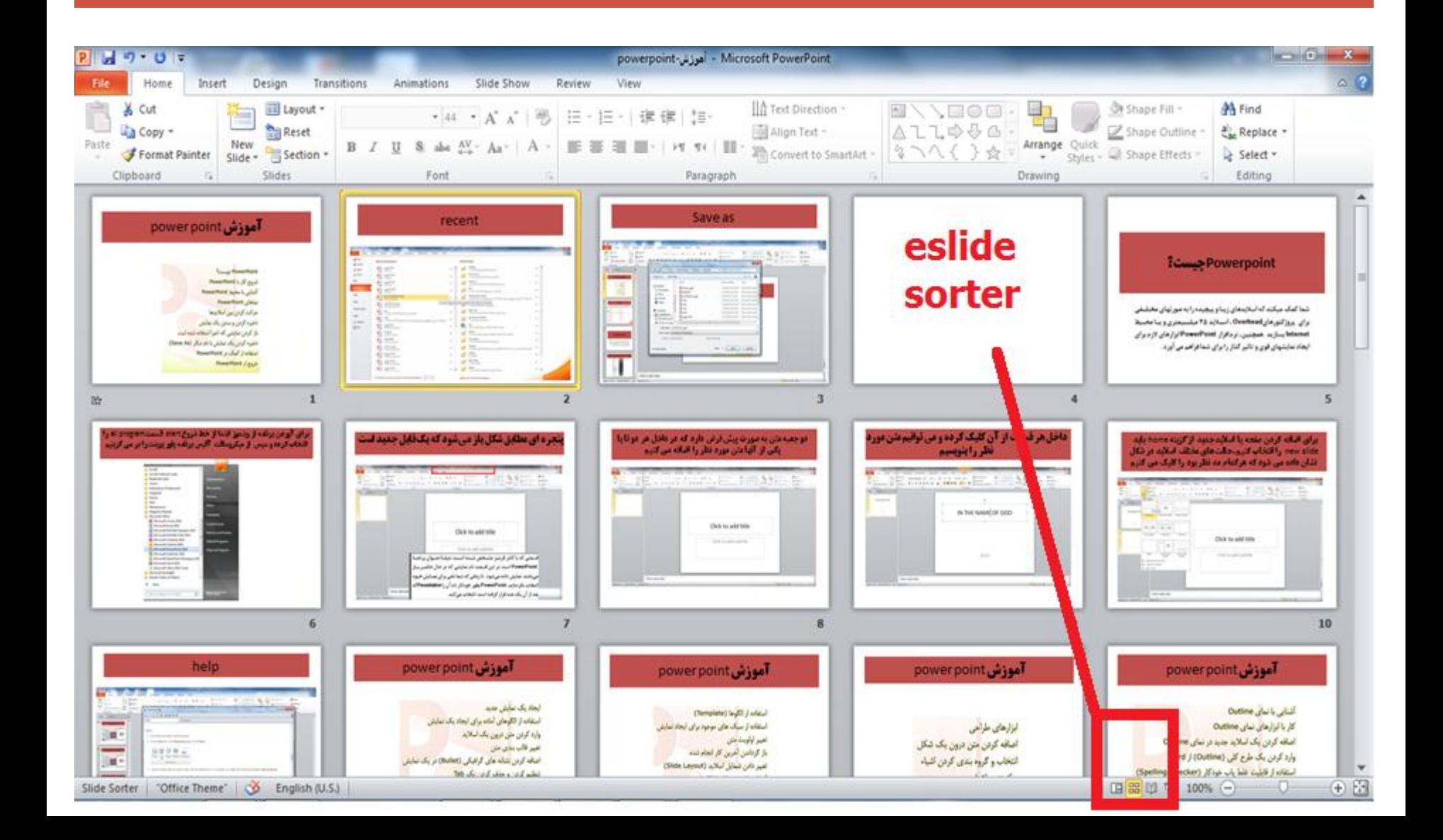

### یک اسالید دیگر ایجاد کرده و متن در داخلش نوشته و برای تغییر رنگ و سبک آن گزینه quick style که در قسمت home قرار دارد را انتخاب کرده و جعبه را تغییر شکل و سبک می دهیم

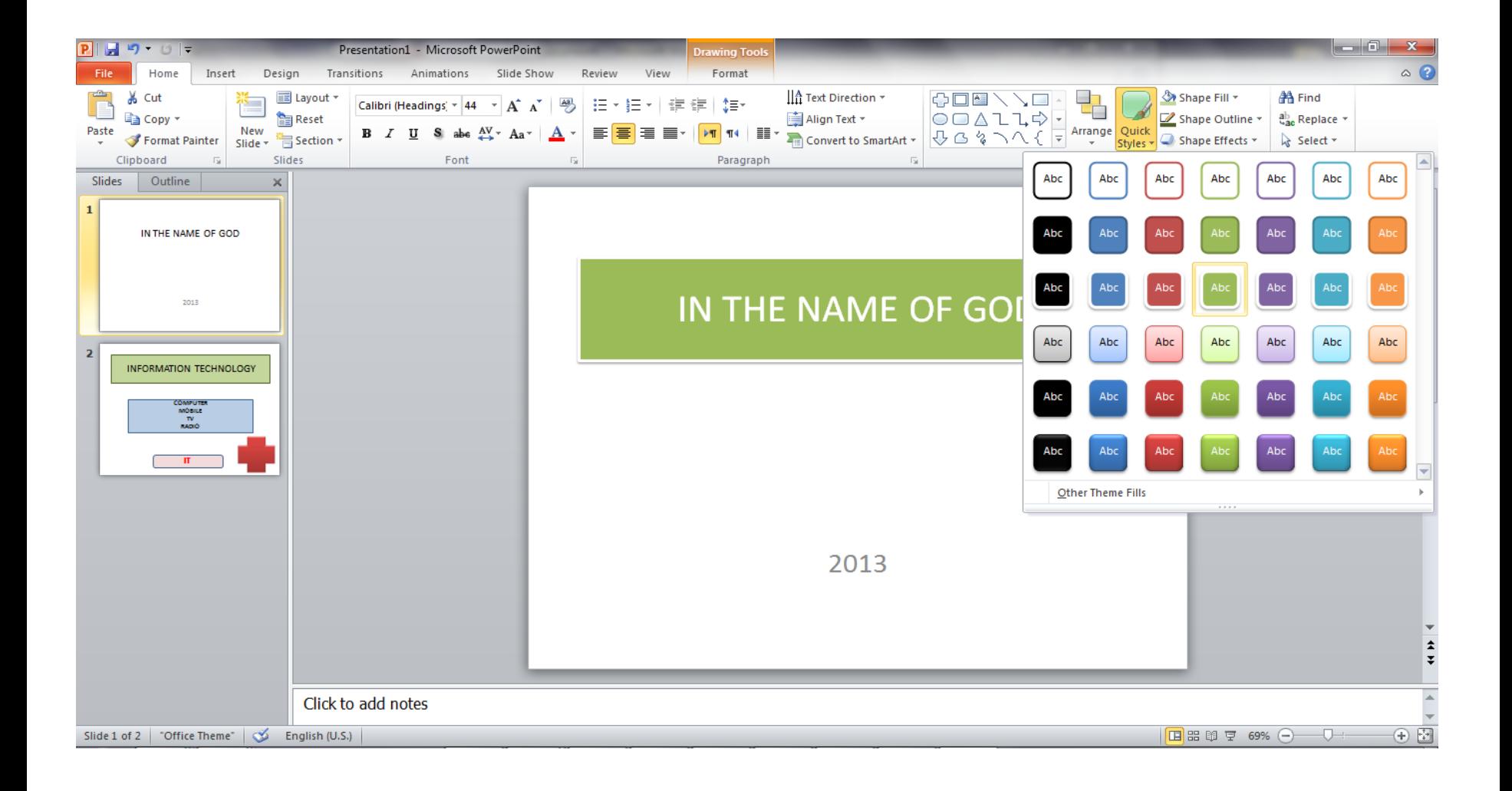

# help

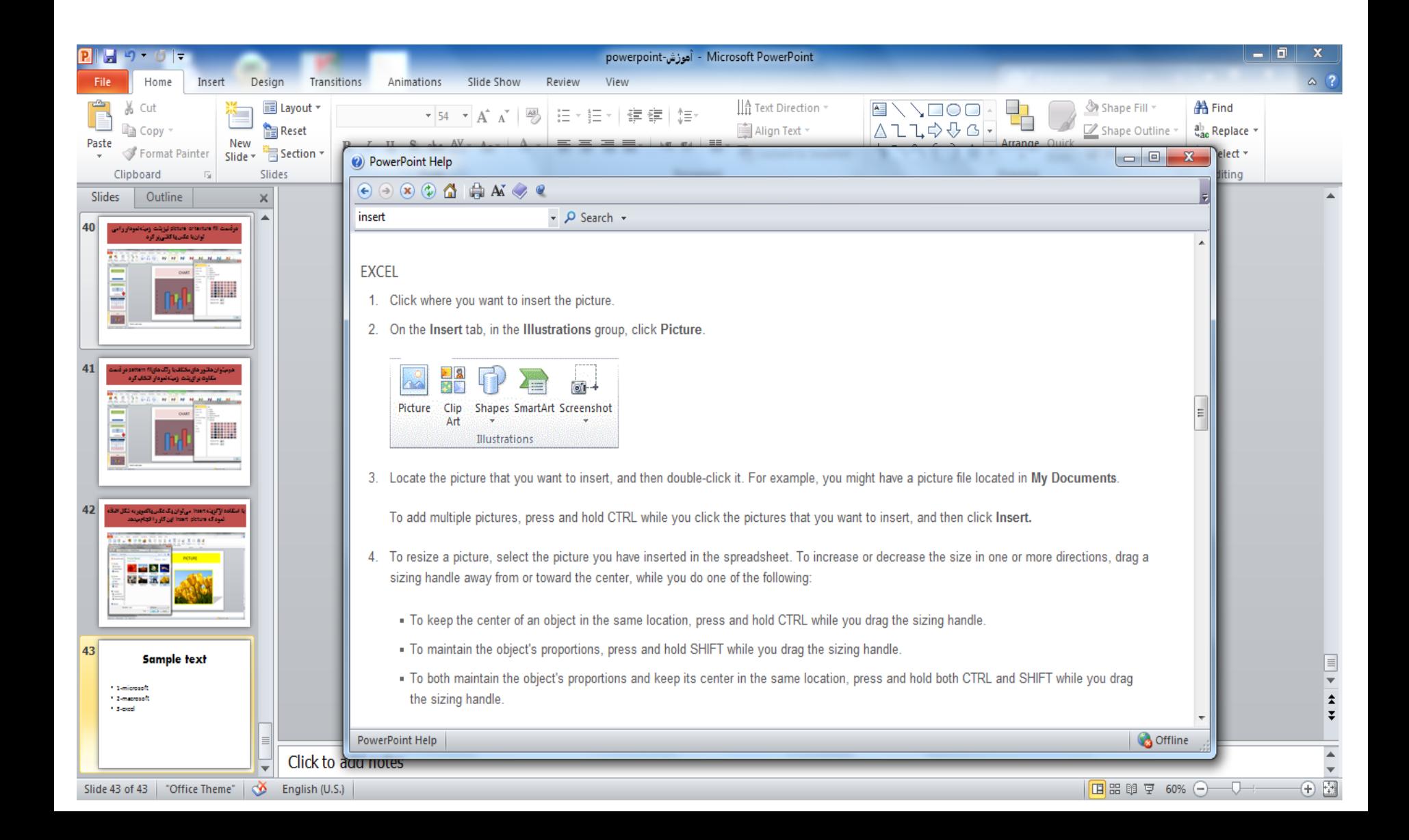

#### ترازبندی – افزودن عدد ونشانه گذاری –قالب بندی متن –تنظیم و حذف tab

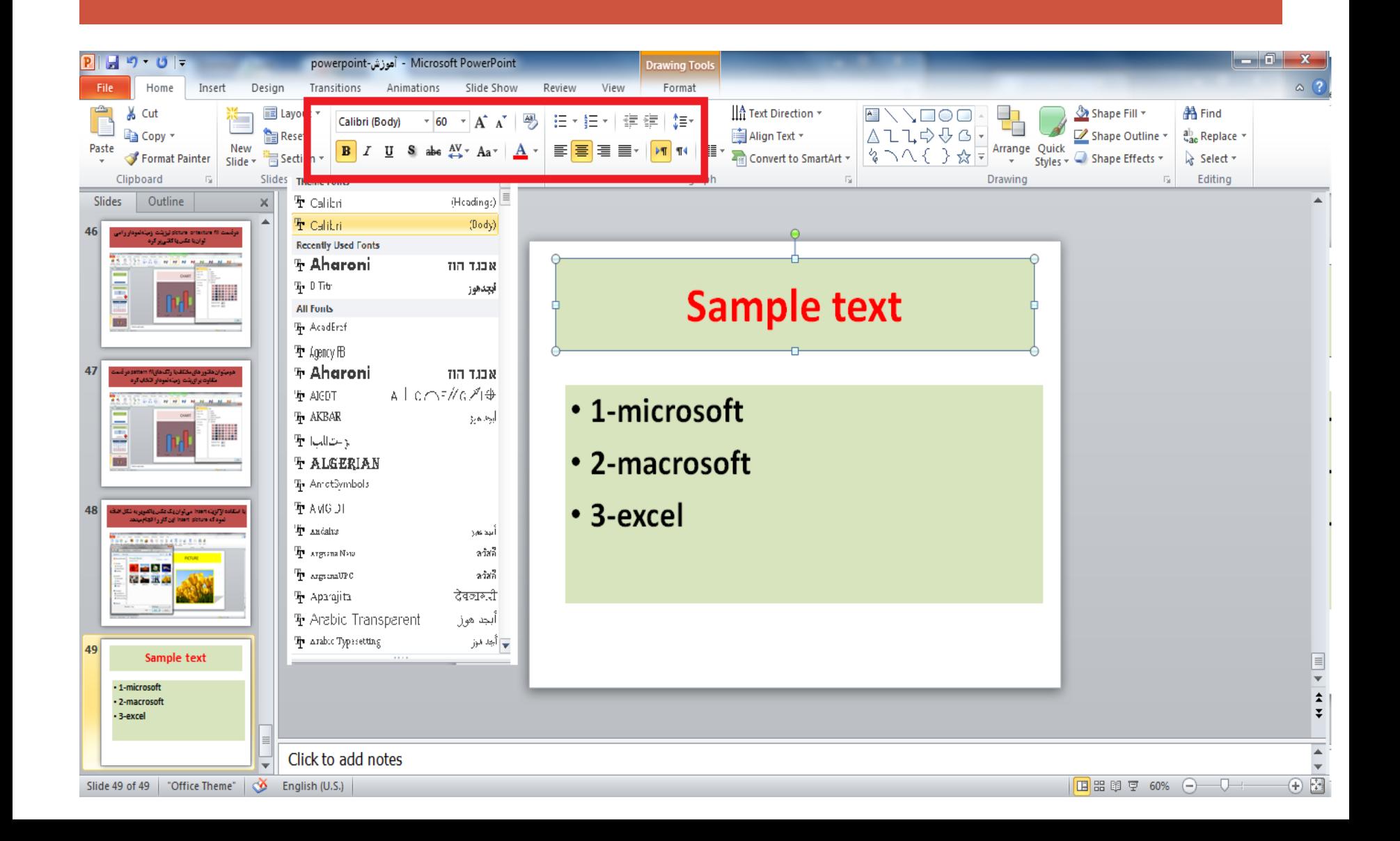

# برای همسان نمودن فونت و رنگ و سایز و سایر تنظیمات یک متن یا کادر مورد نظر از painter Format استفاده می کنیم

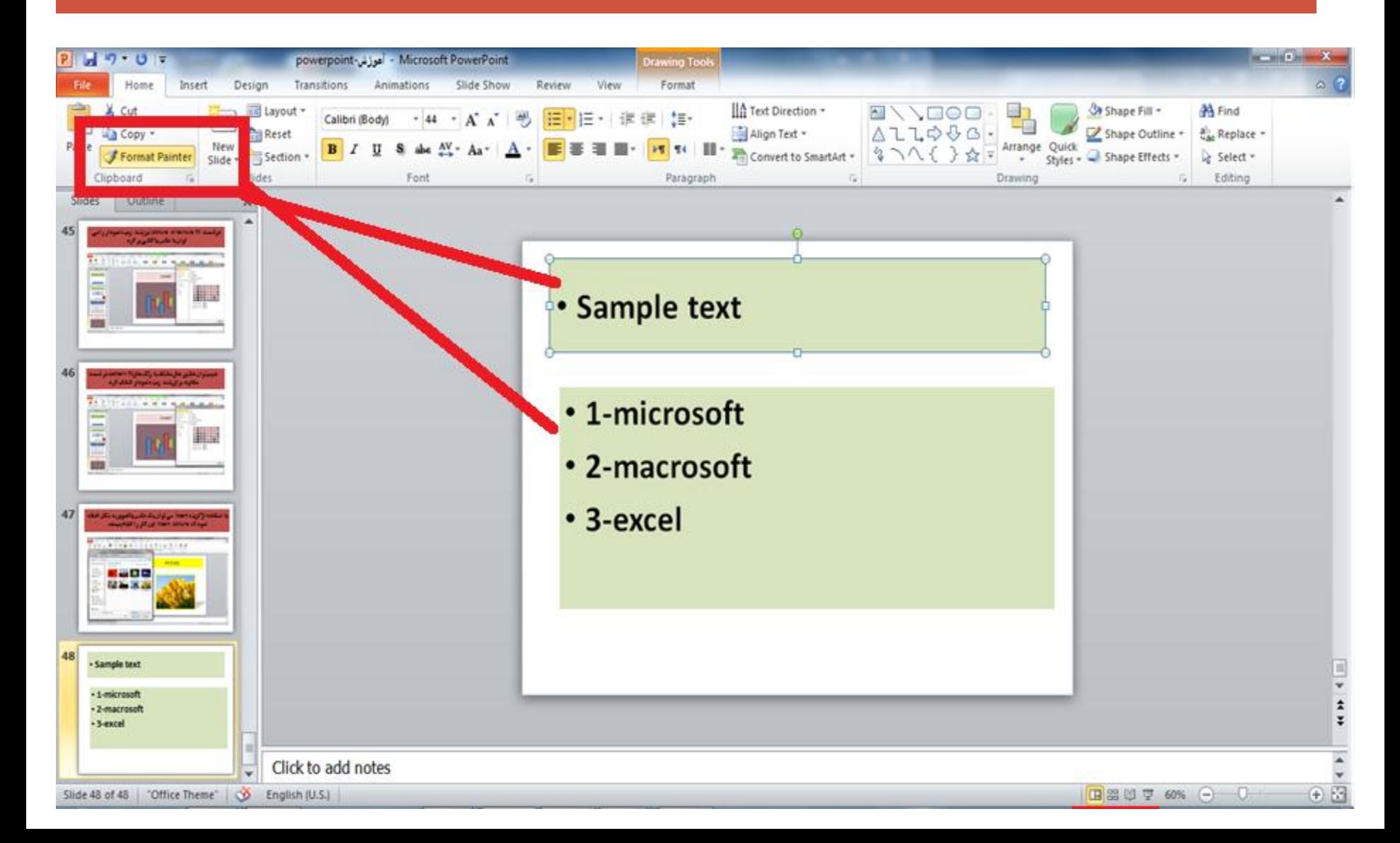

# **الگوهای از پیش آماده شده (**template) بر **روی گزینه** new از منوی file قرار دارد

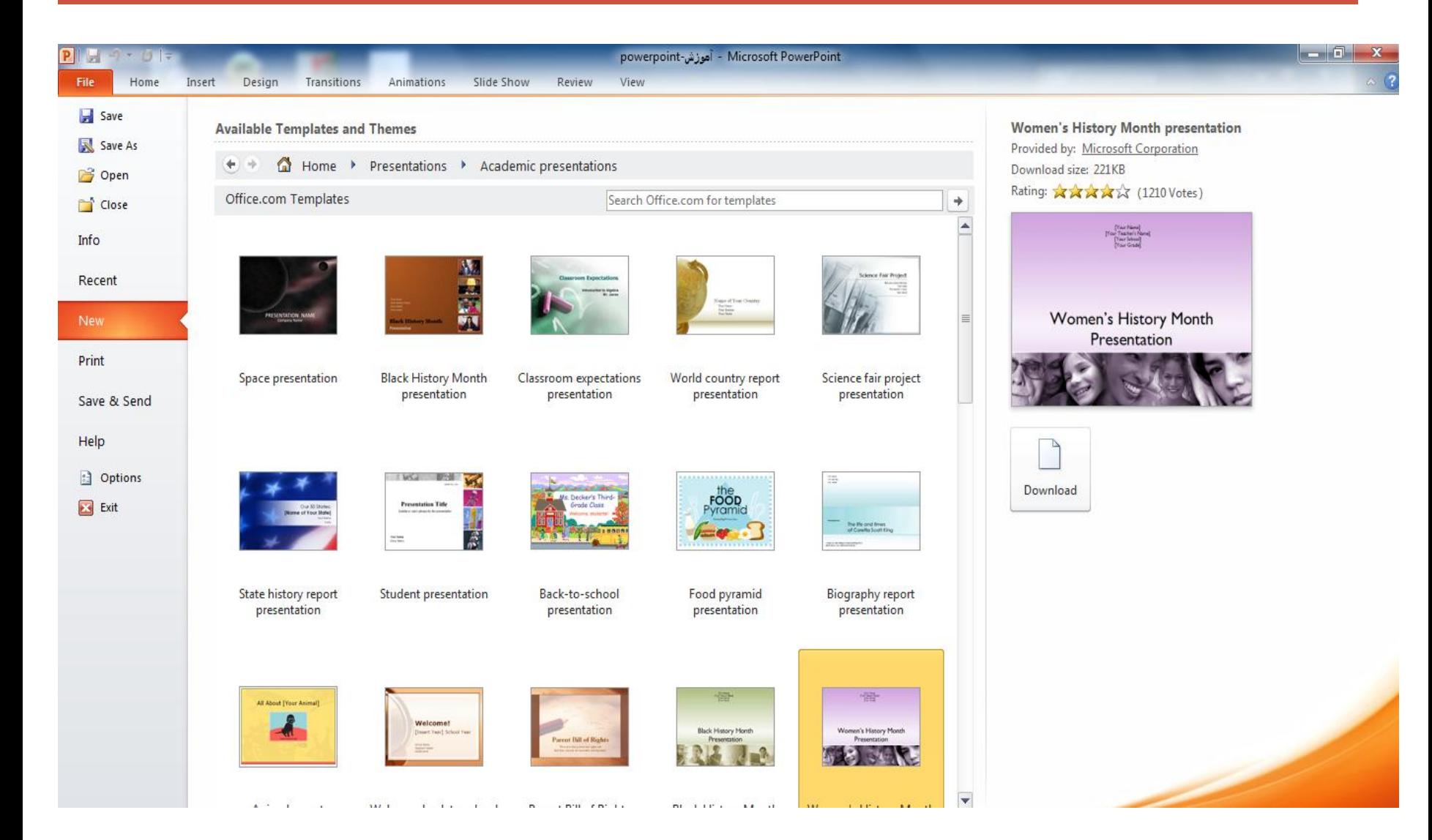

# تغییر دادن شمایل یک اسالید با استفاده از layout slide انجام می گیرد

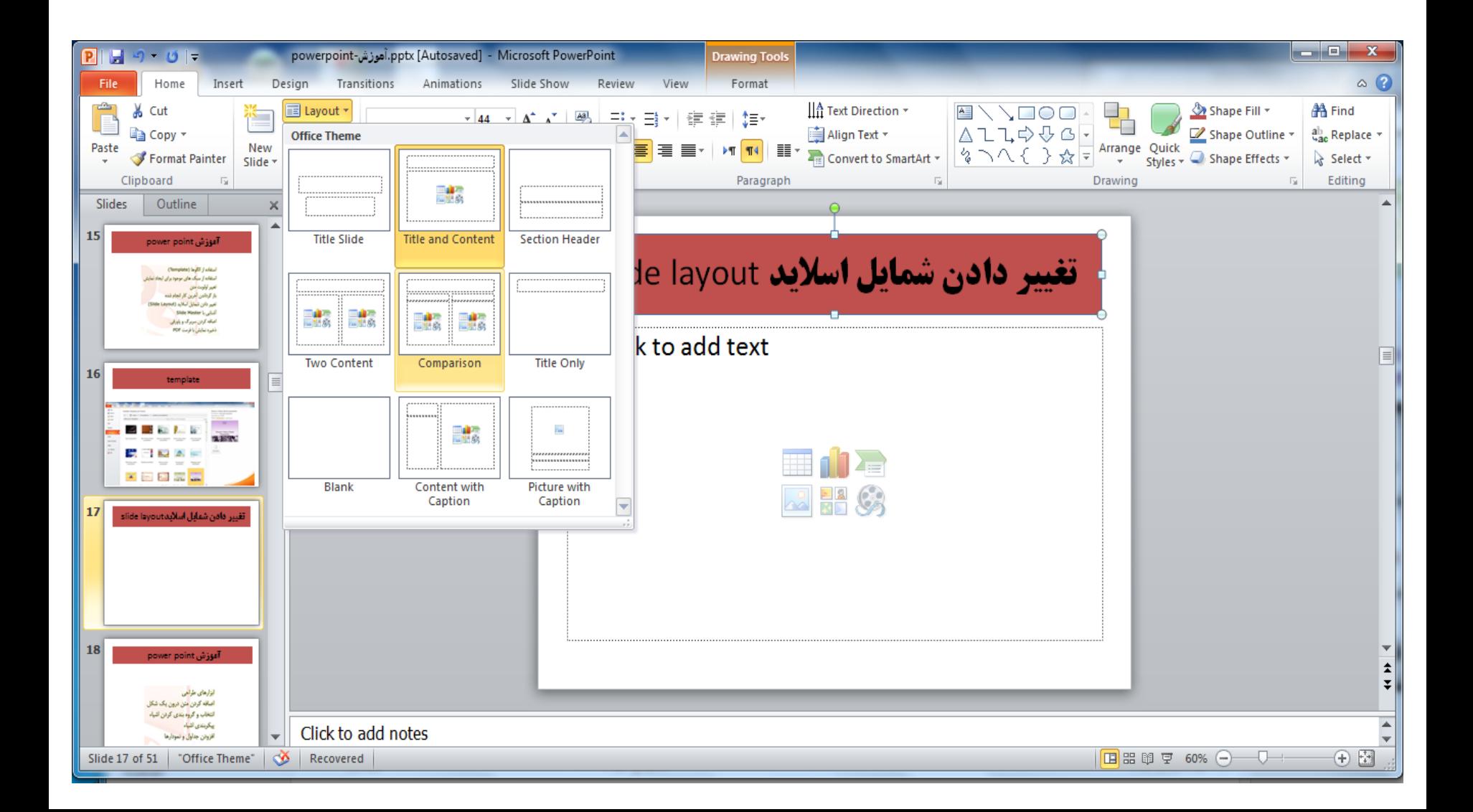

# master Eslide برای انتخاب چارچوب اصلی کادرها و فونت ها و سایر تنظیمات اسالیدها به کار می رود

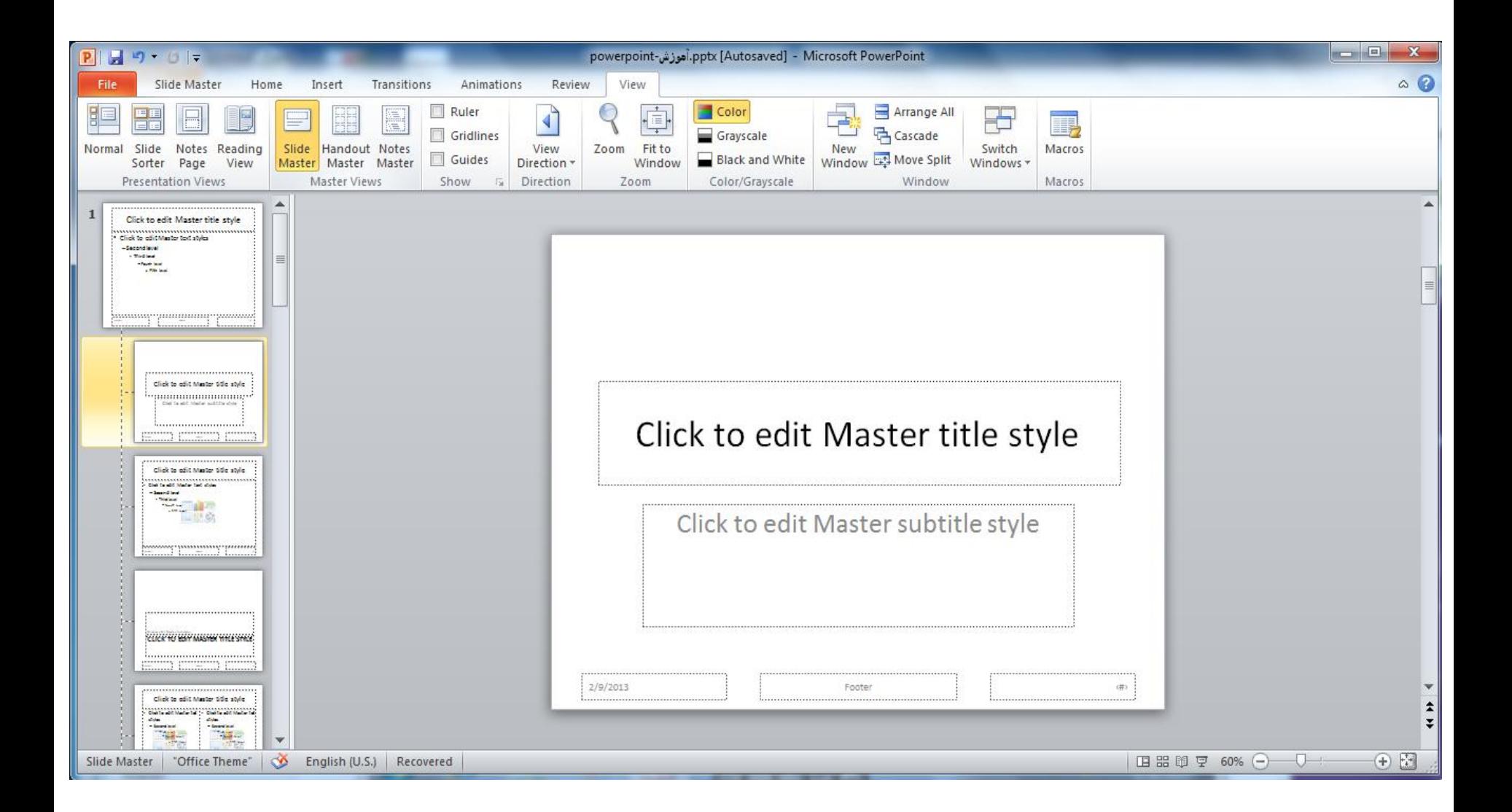

# master Eslide در منوی view قرار دارد

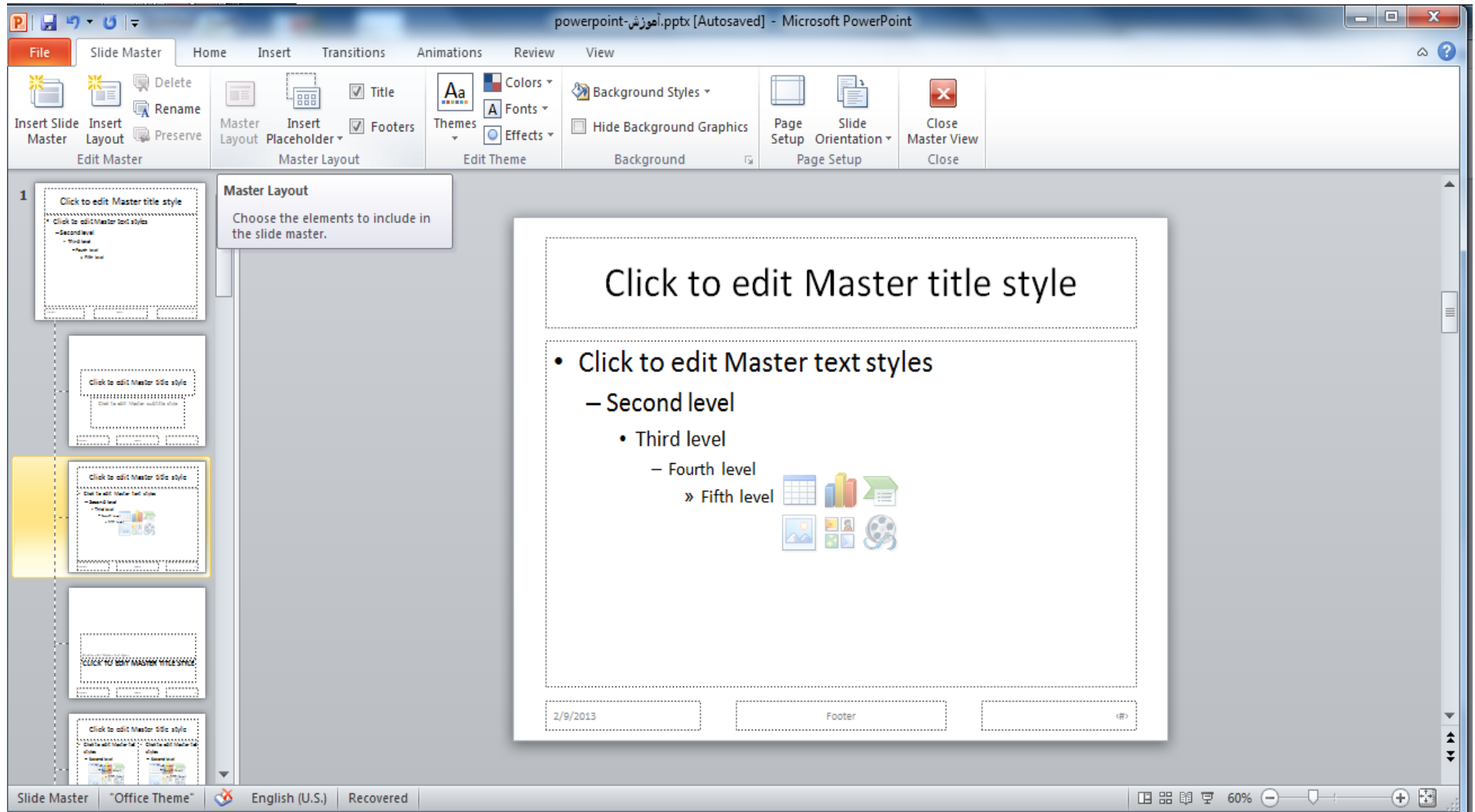

# Header

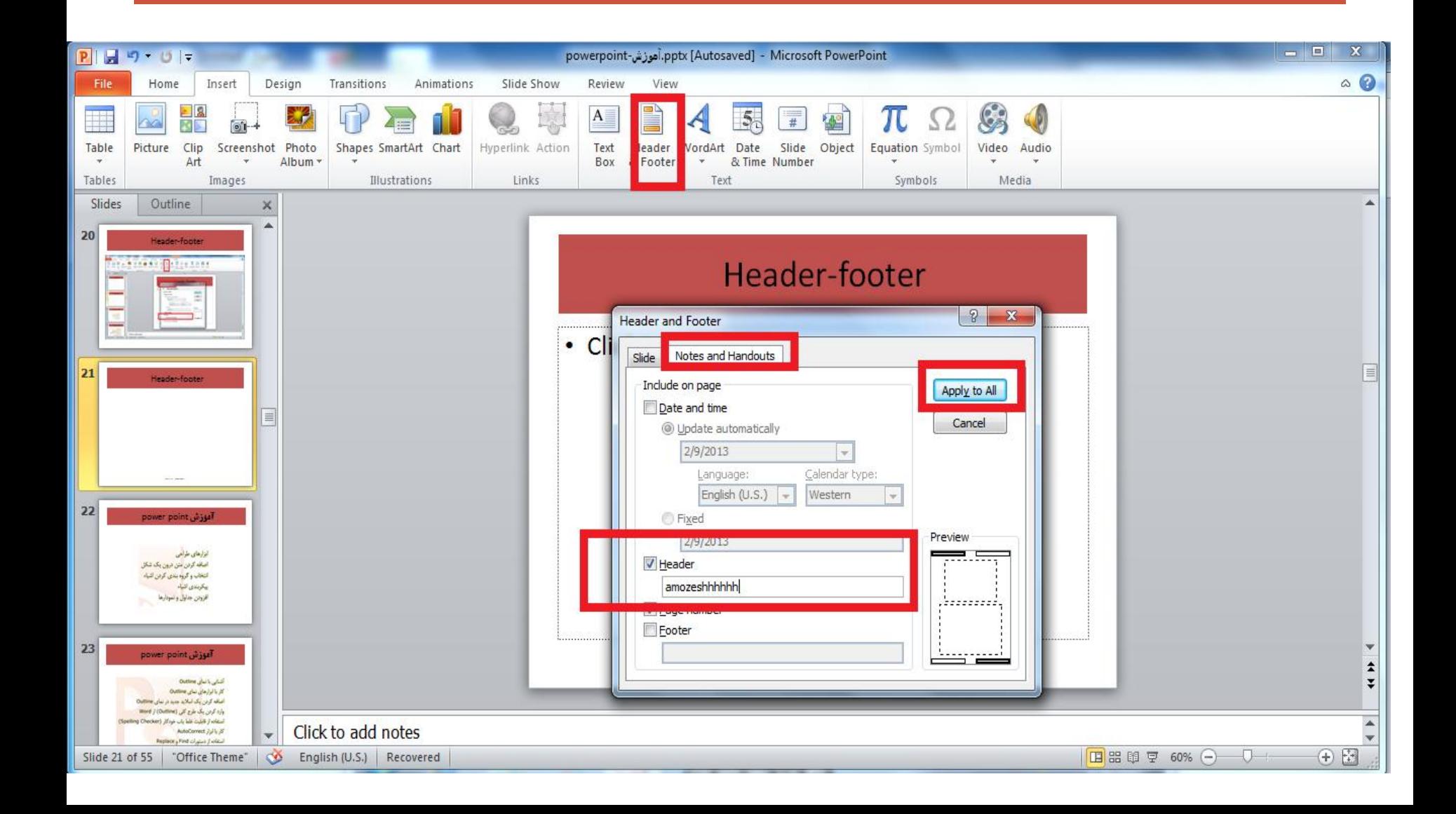

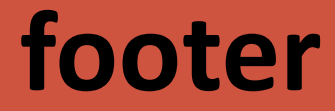

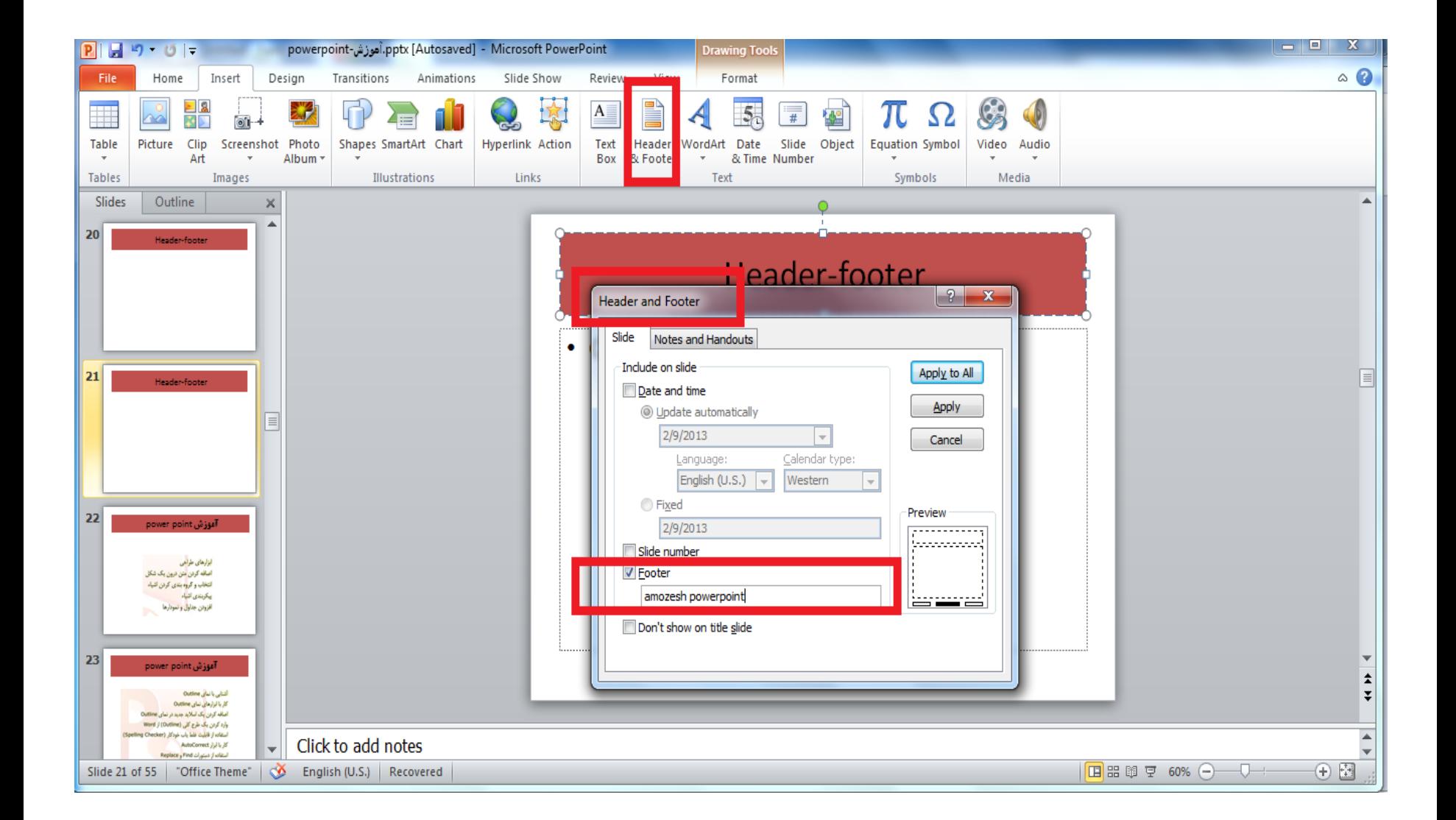

# **Hyperlink برای لینک گذاشتن بر روی صفحات استفاده می گردد**

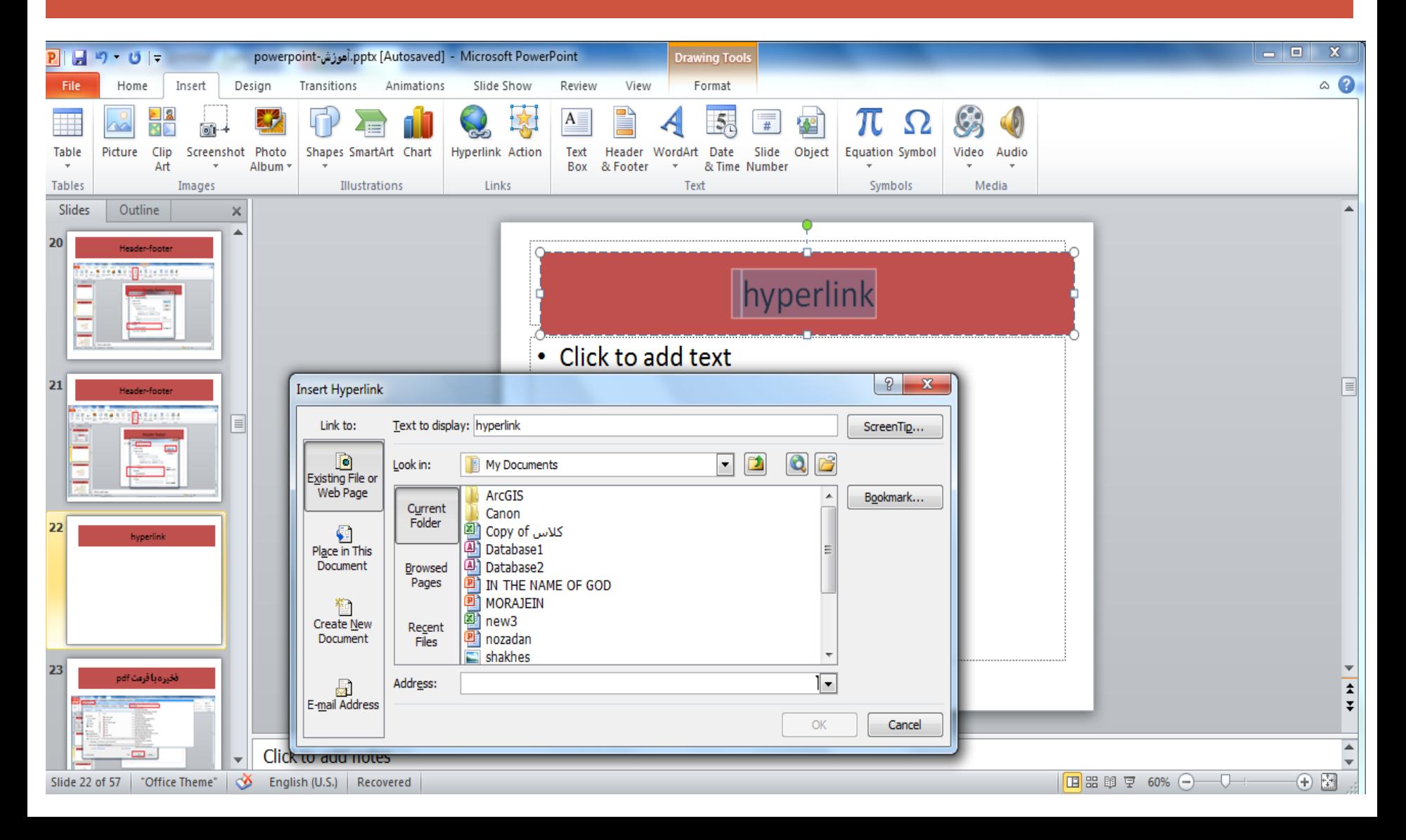

ذخیره با فرمت pdf

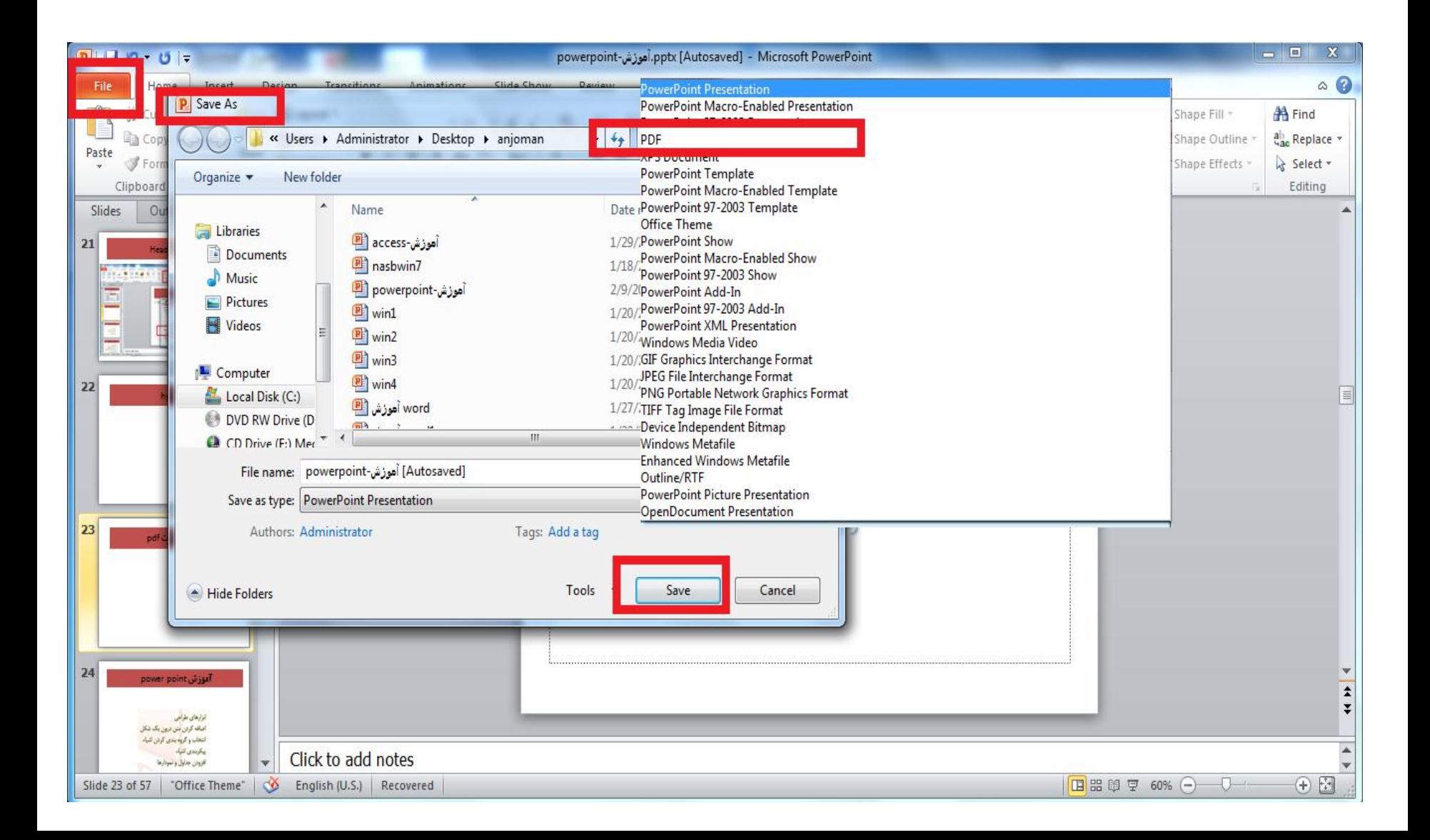

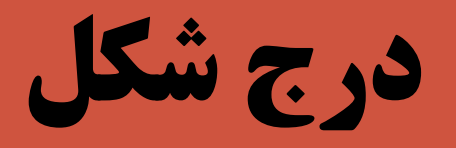

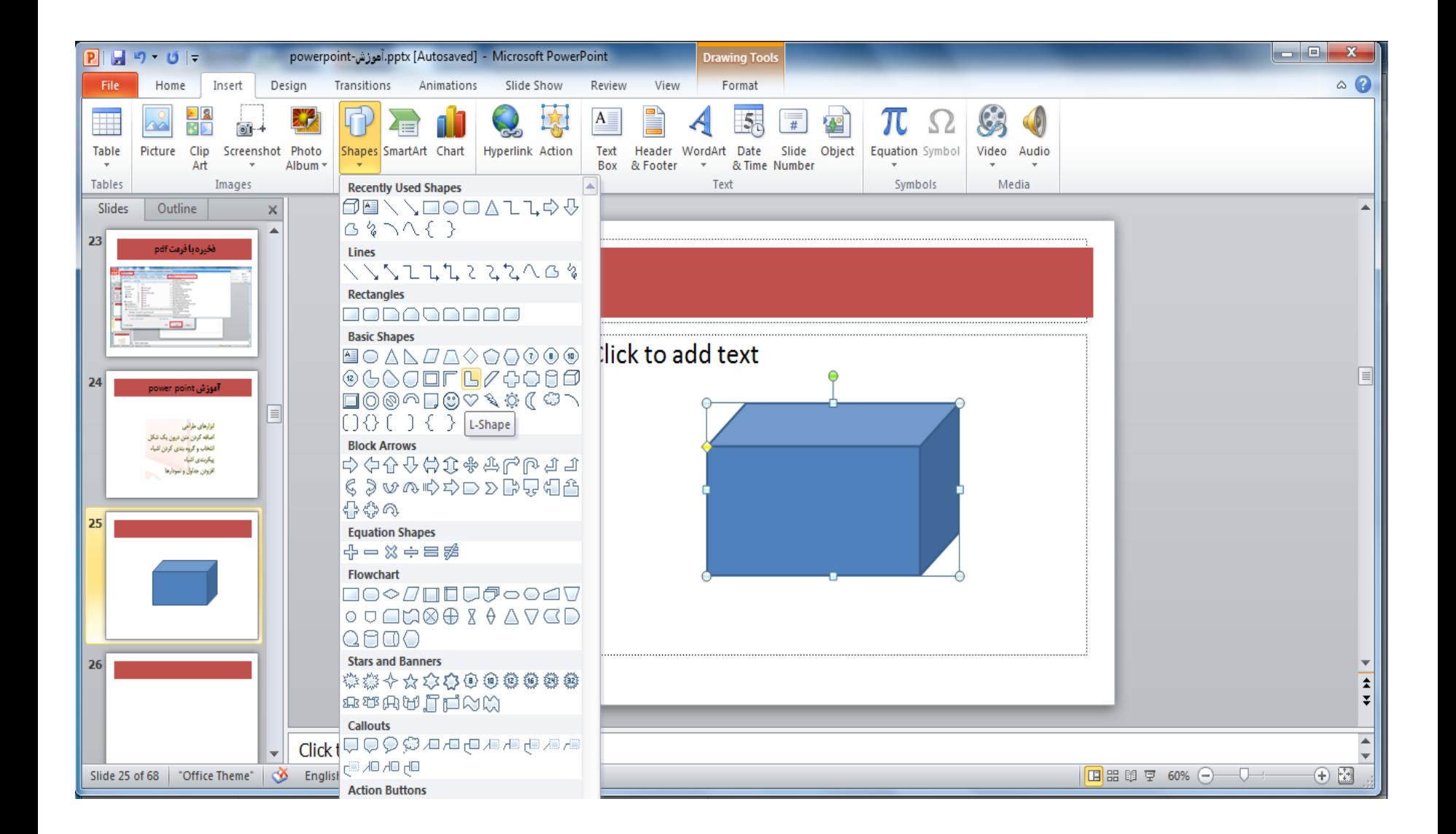

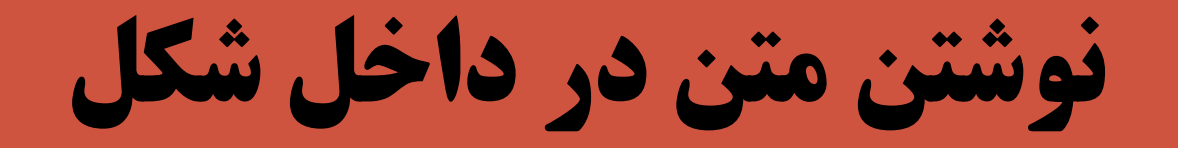

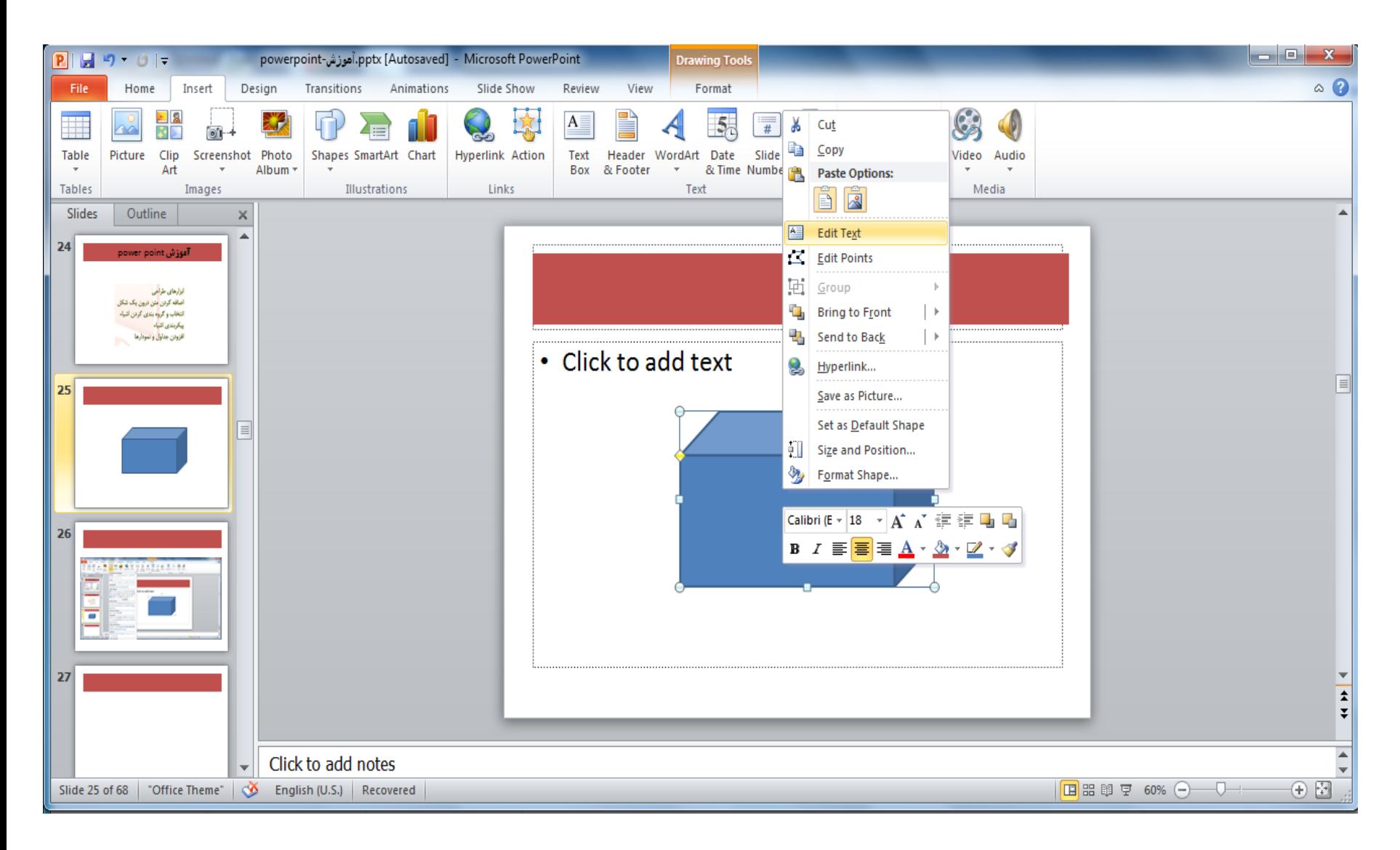

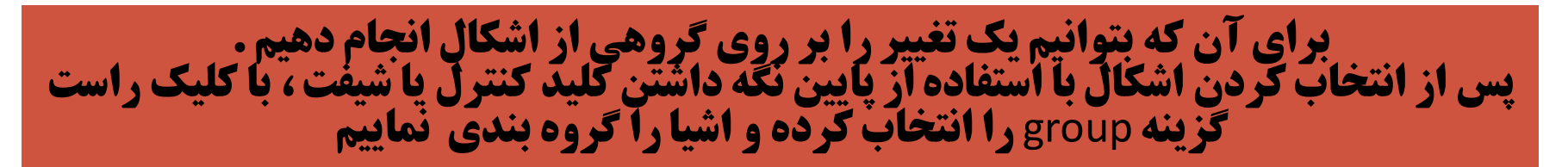

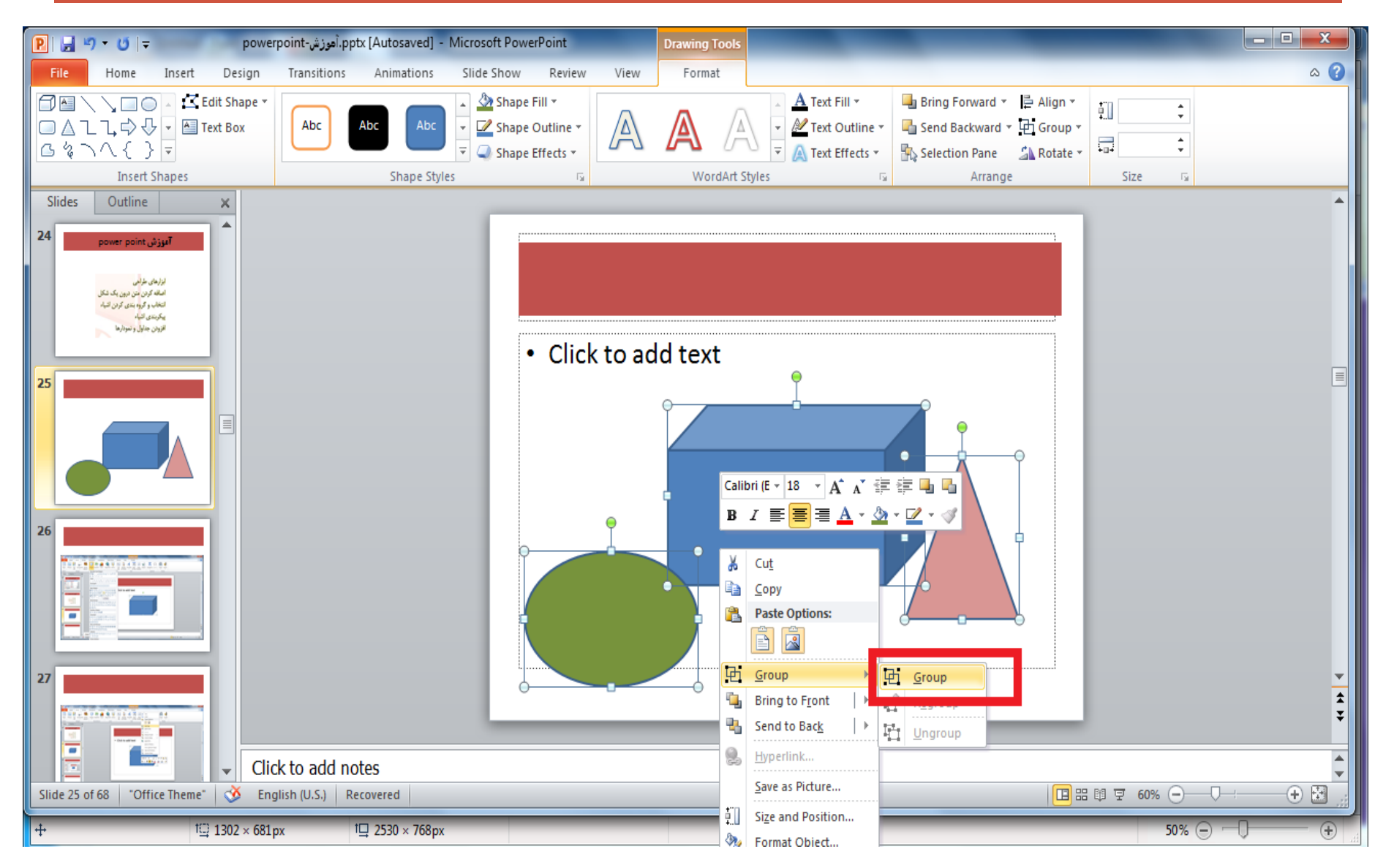

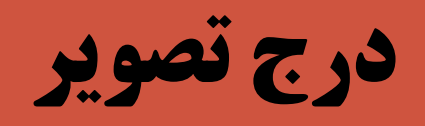

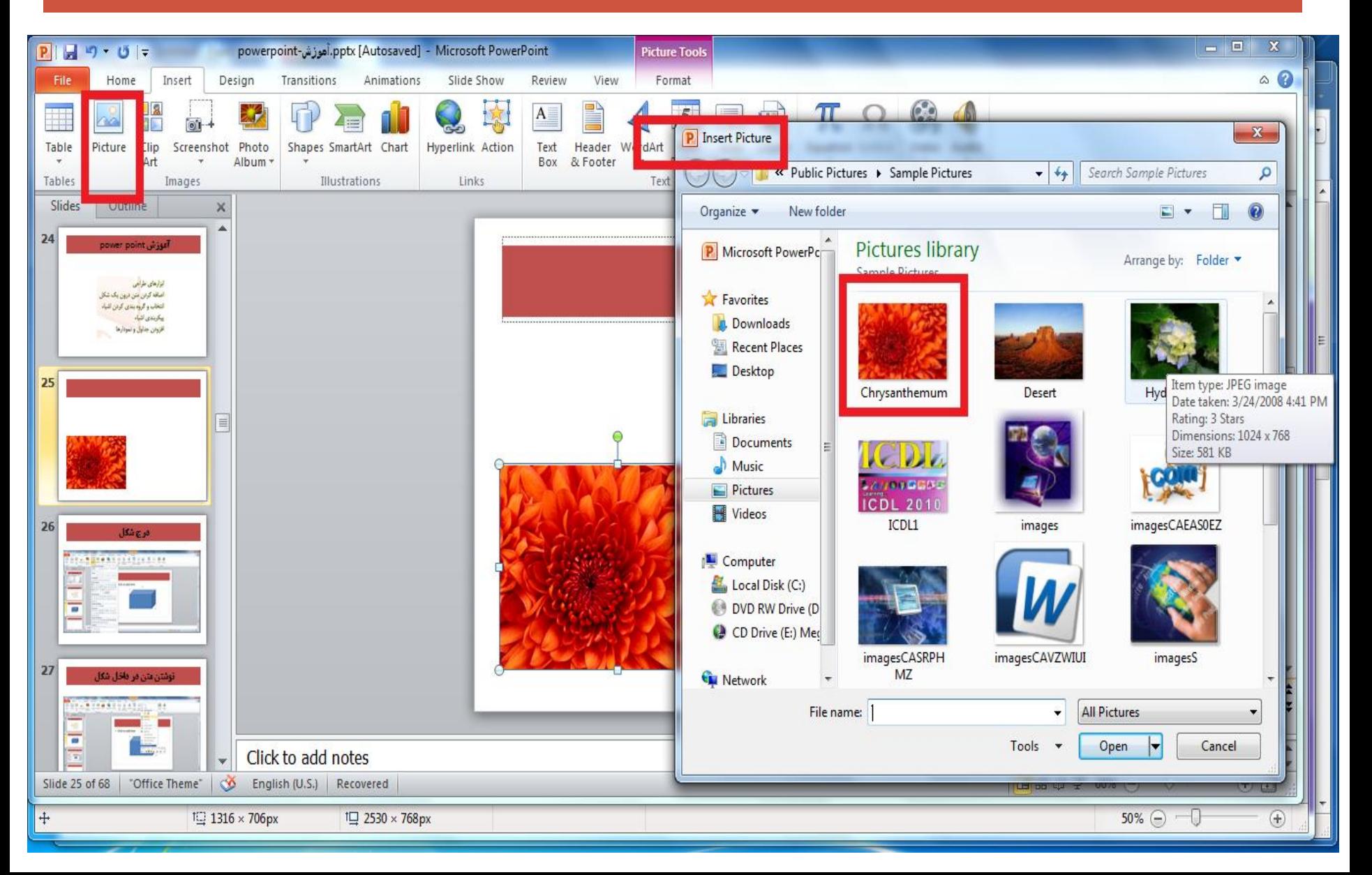

### می توانیم در داخل صفحات پاورپوینت جدول هم رسم نماییم. برای این کار باید از گزینه insert قسمت table را انتخاب نماییم

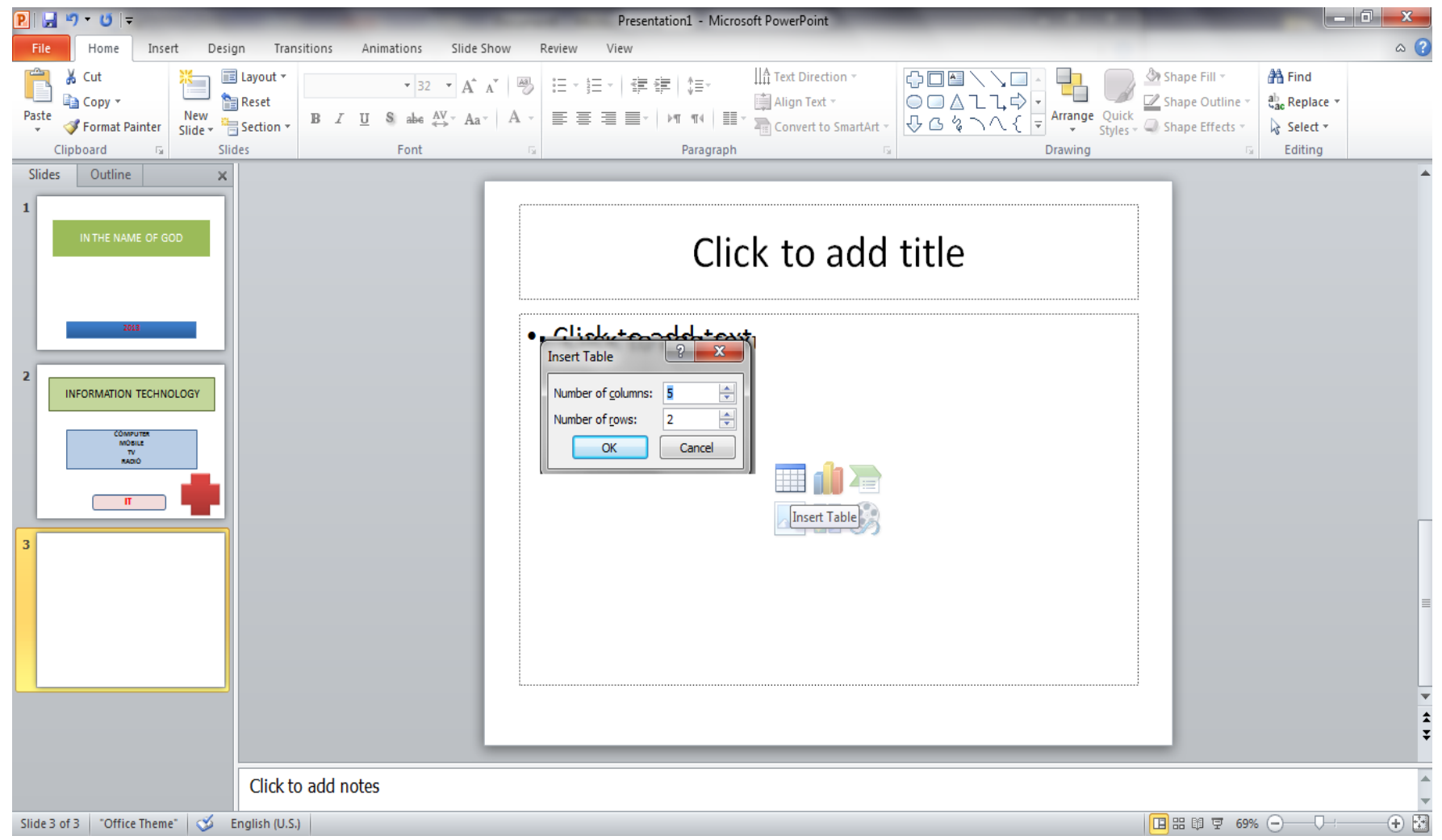

### تعداد سطر و ستون مورد نظر را وارد می نماییم جدول مربوطه رسم میگردد

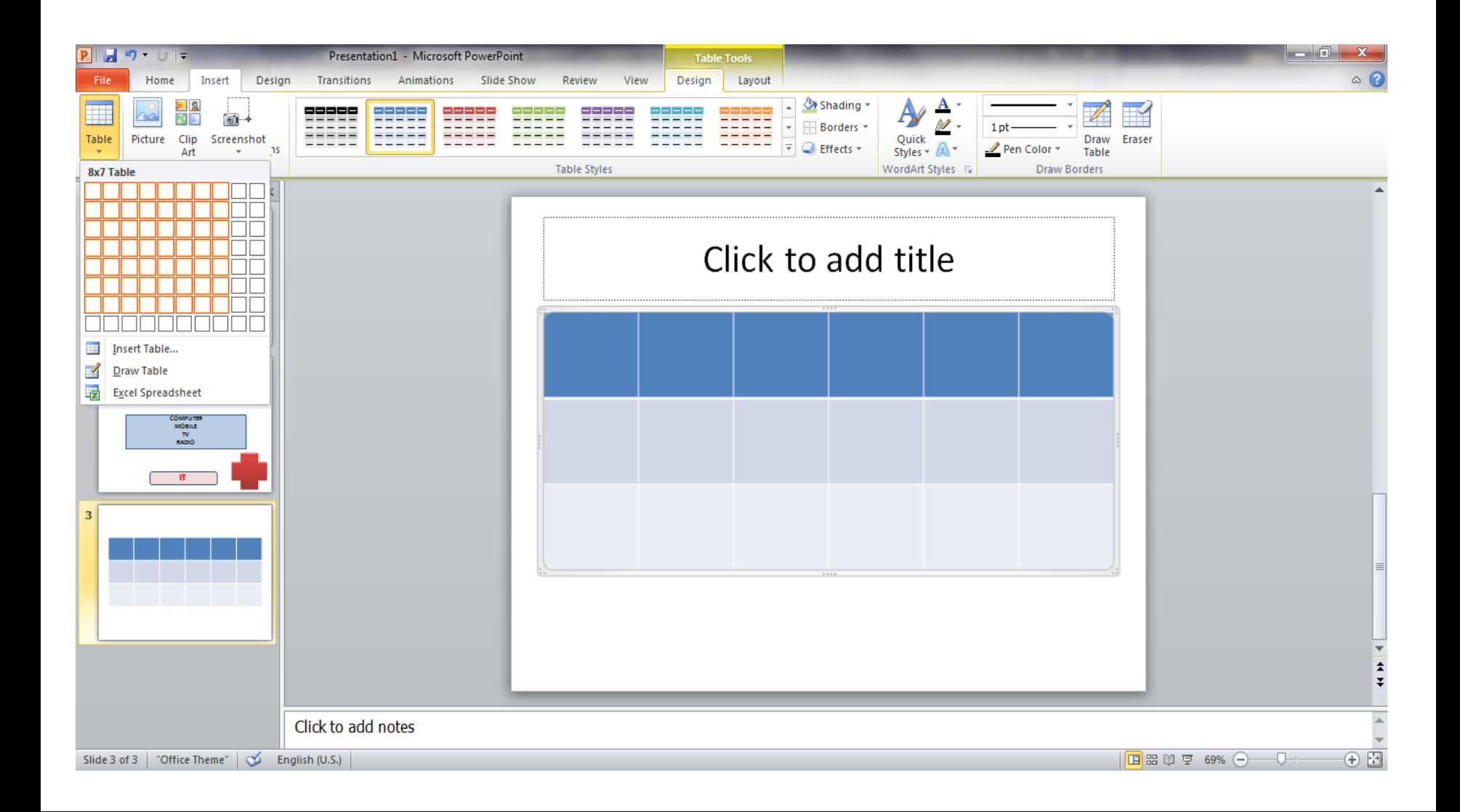

# همچنین می توان تعداد سطر و ستون را از گزینه سمت چپ table انتخاب کنیم

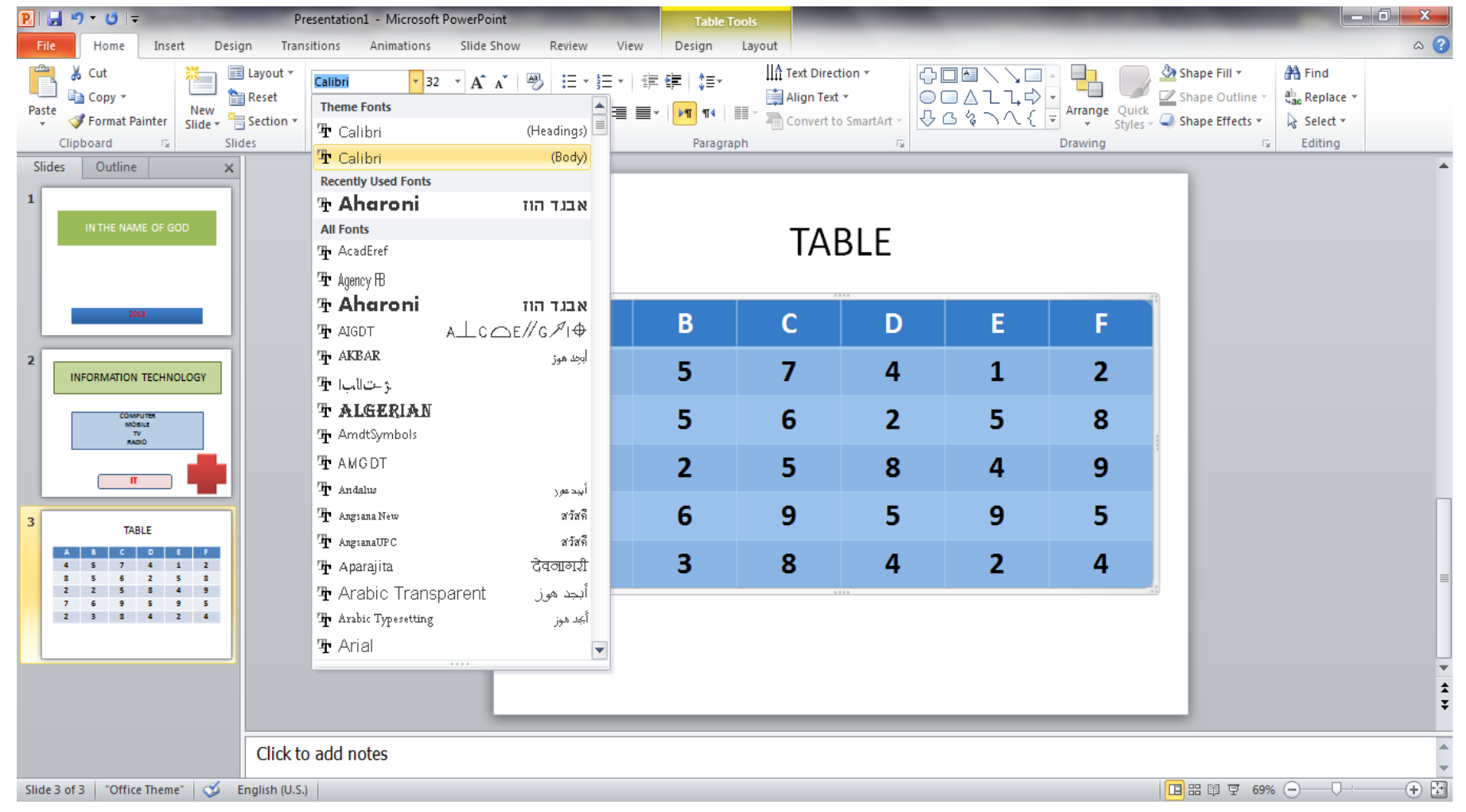

#### در داخل جدول می توانیم اعداد را وارد کنیم و همچنین می توانیم فونت را بزرگ و کوچک کنیم و جدول را به صورت دلخواره درآوریم

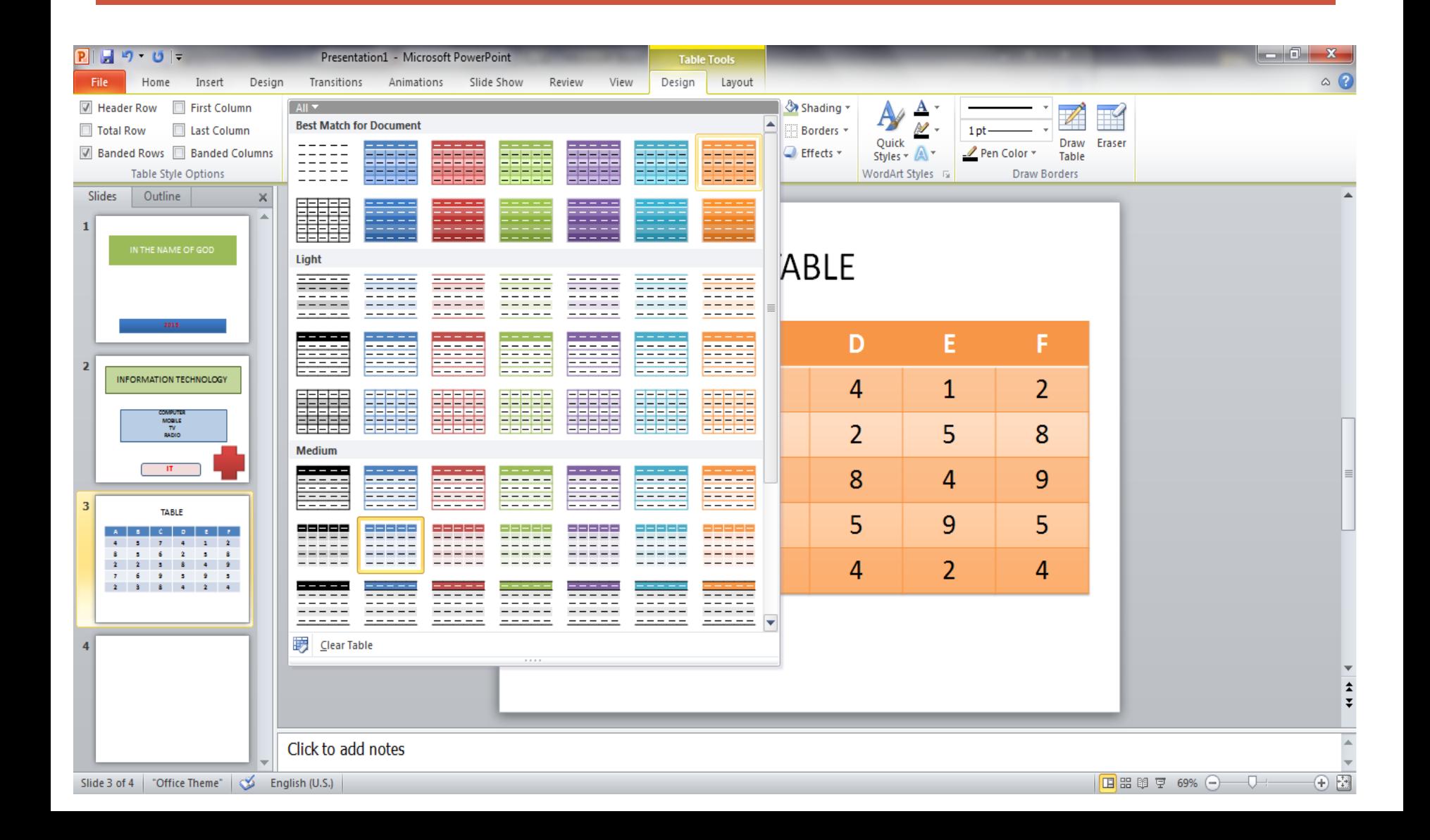

#### همچنان می توان شکل و رنگ جدول را نیز عوض کرد که این کار با استفاده از دابل کلیک کردن بر روی جدول و انتخاب گزینه design امکانپذیر است

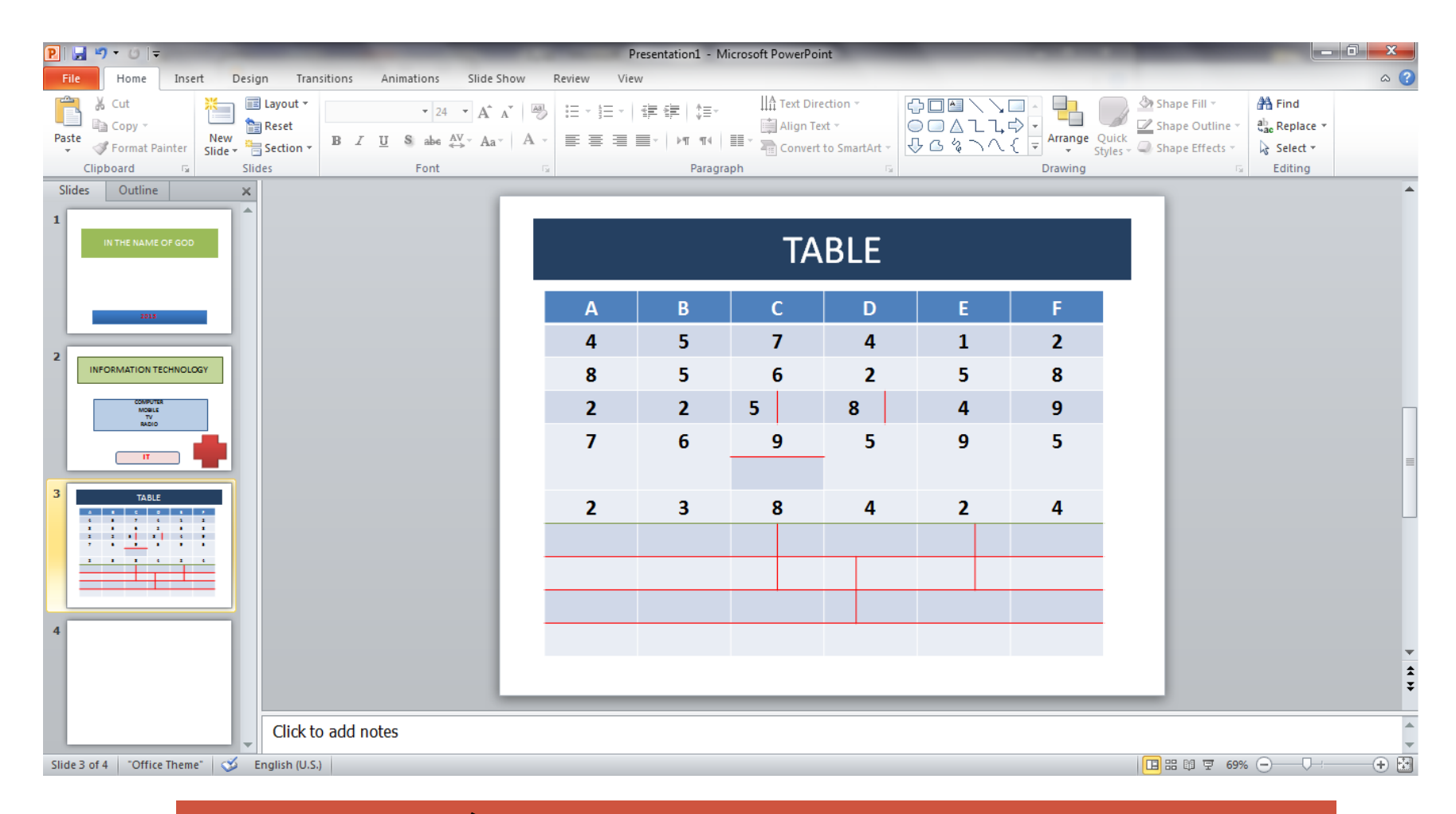

**در داخل جدول مربوطه می توان ستون و سطرهایی را اضافه یا کم نمود/**

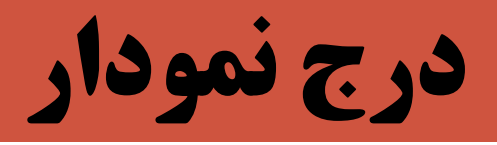

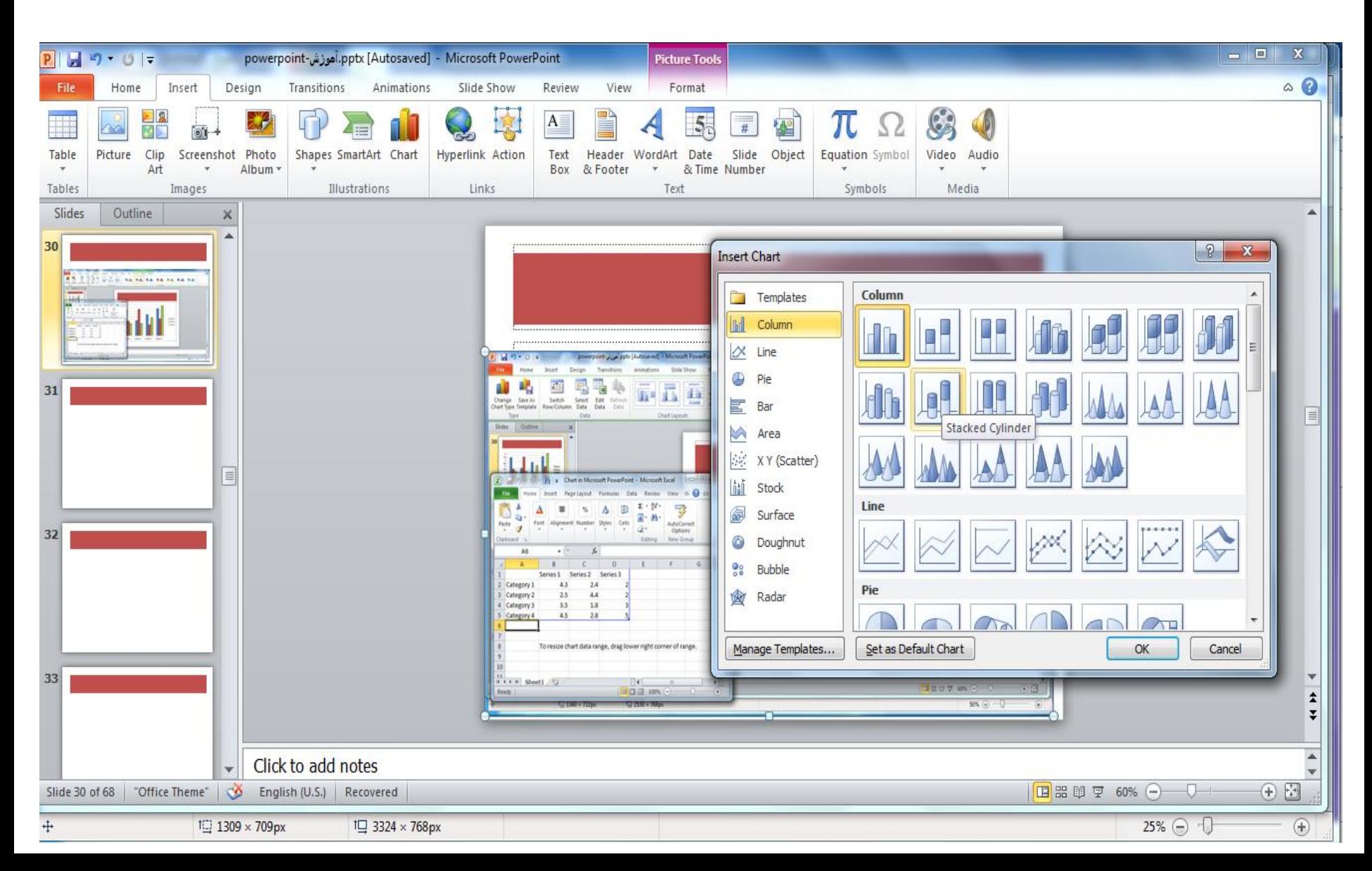

درج نمودار

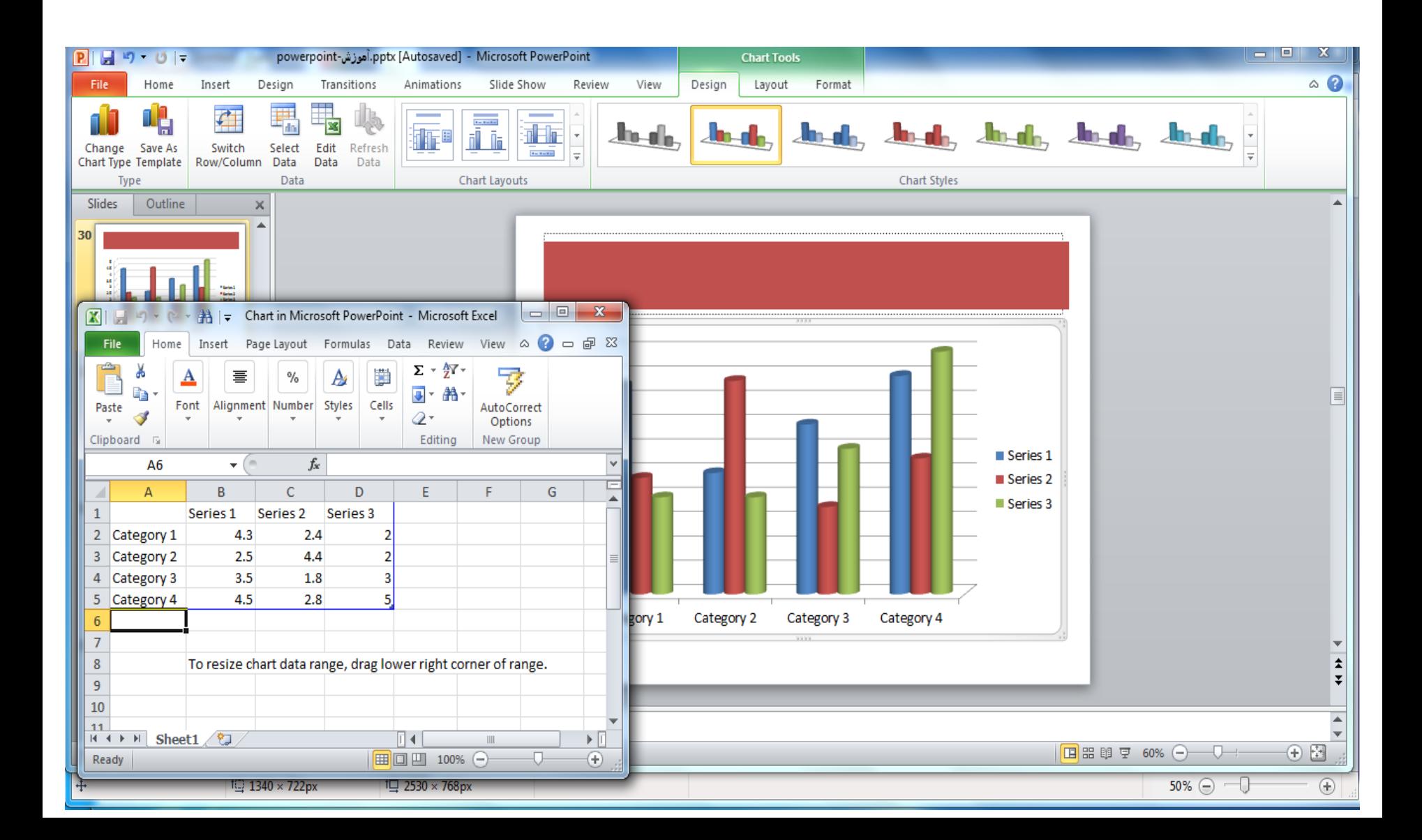

## همچنین می توان محدوده مورد نظر برای رسم نمودار را نیز عوض کرد یا اینکه محتوی جدول نمودار را تغییر داد

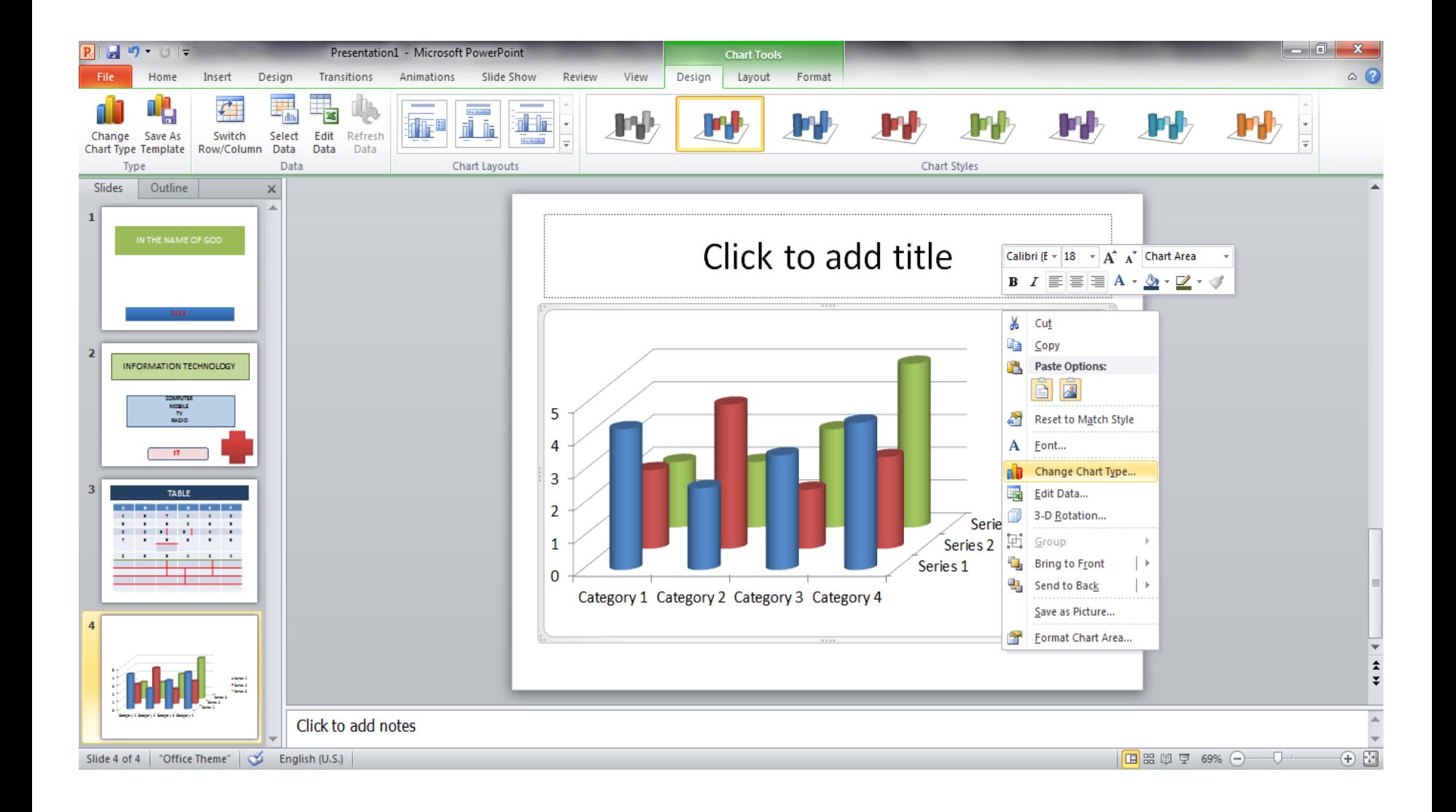

### **با کلیک راست بر روی نمودار و انتخاب گزینه edit data می** توانیم این کار را انجام دهیم

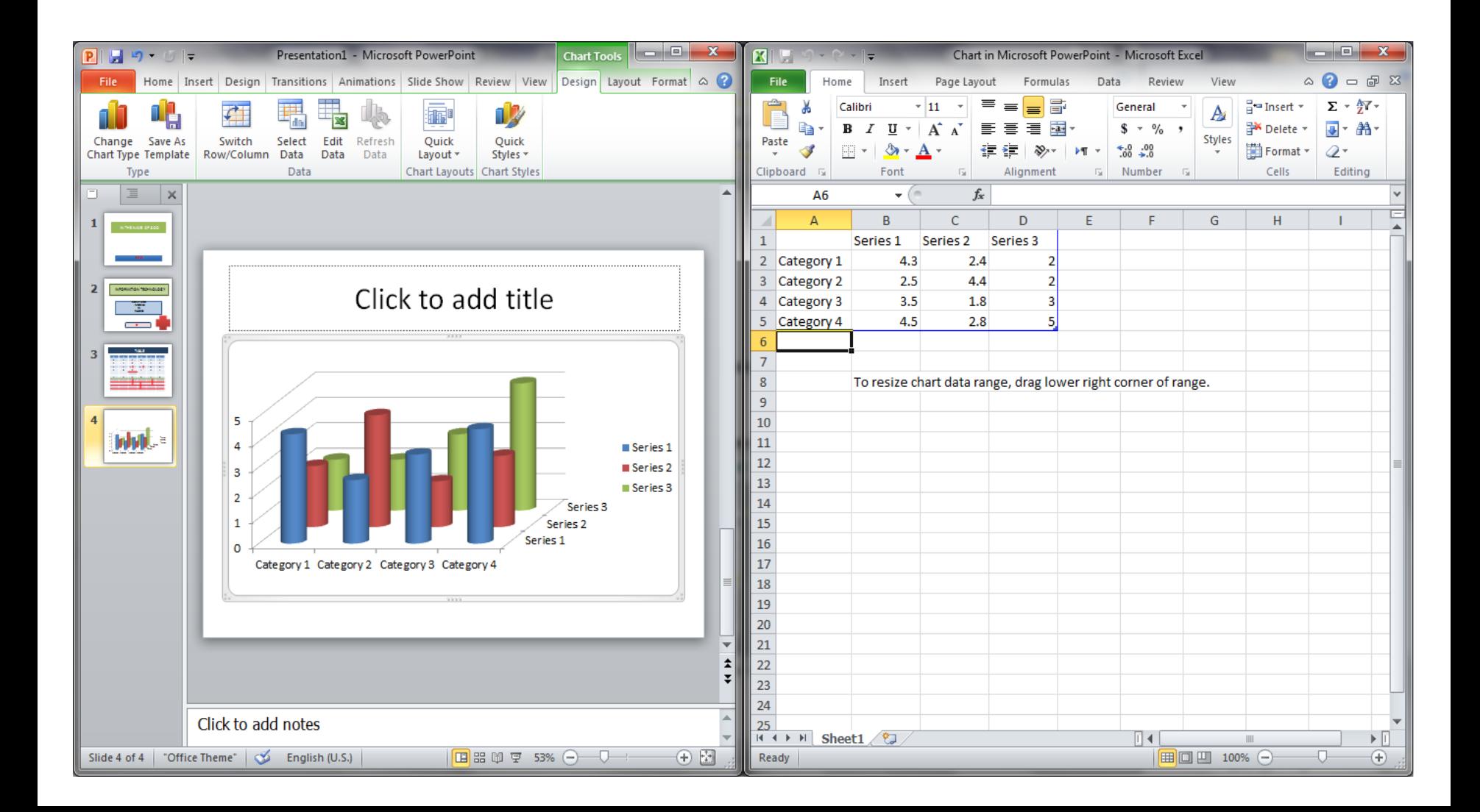

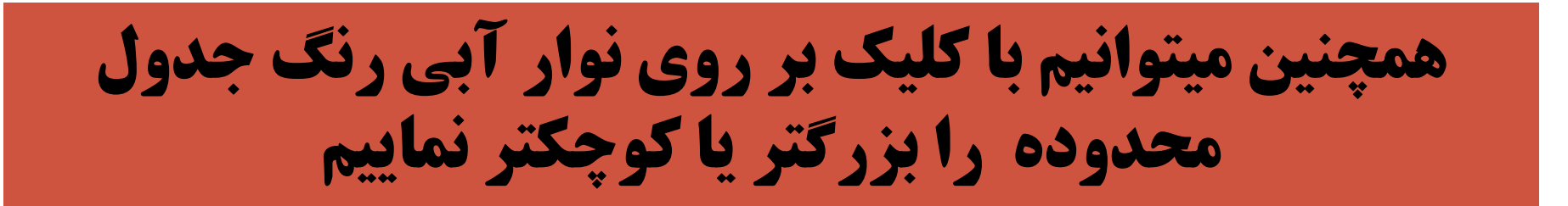

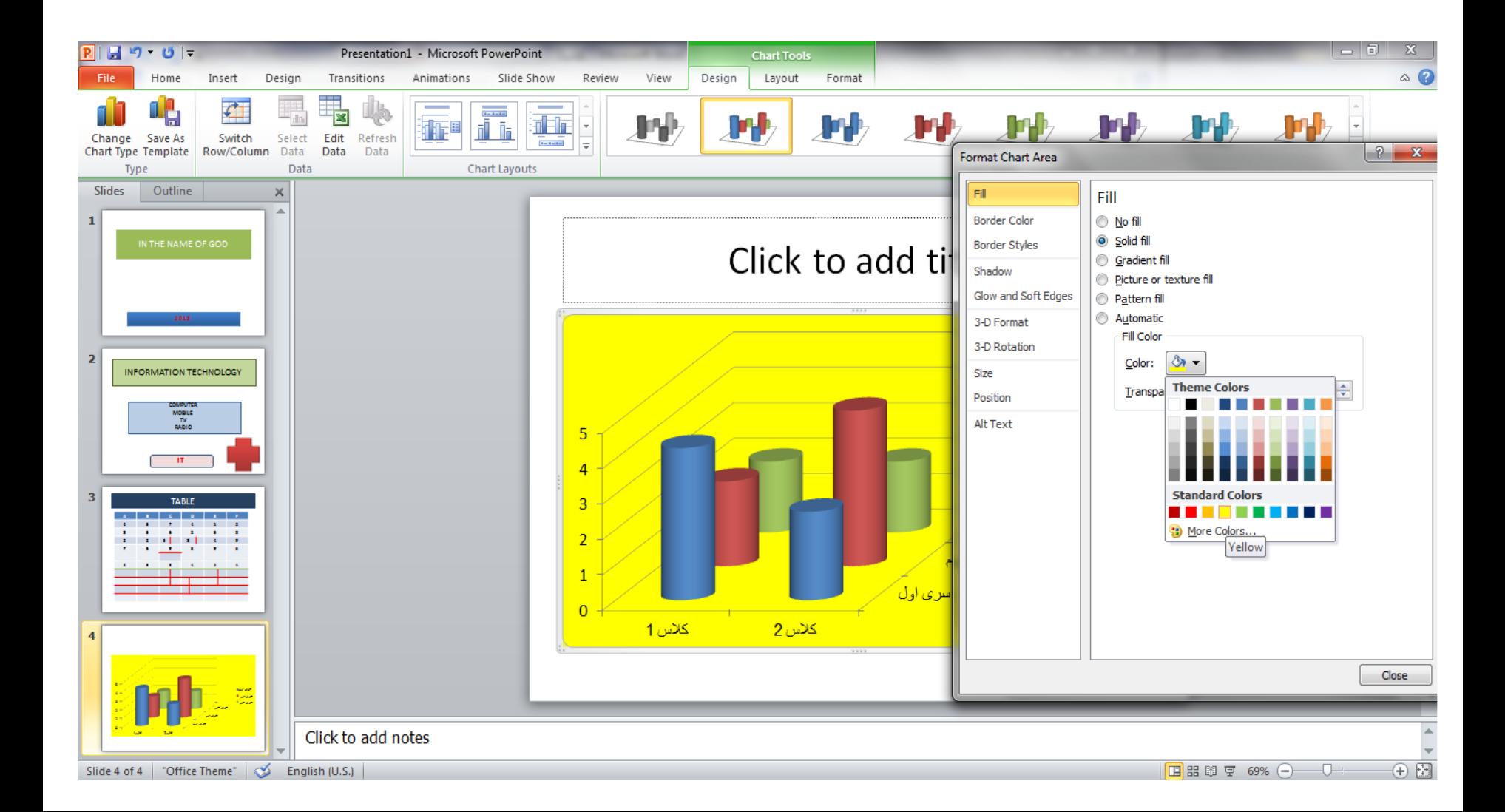

## جدول مربوط به نمودار در محیط excel باز می شود و می توانیم عنوان سطرها یا ستون ها را عوض کنیم

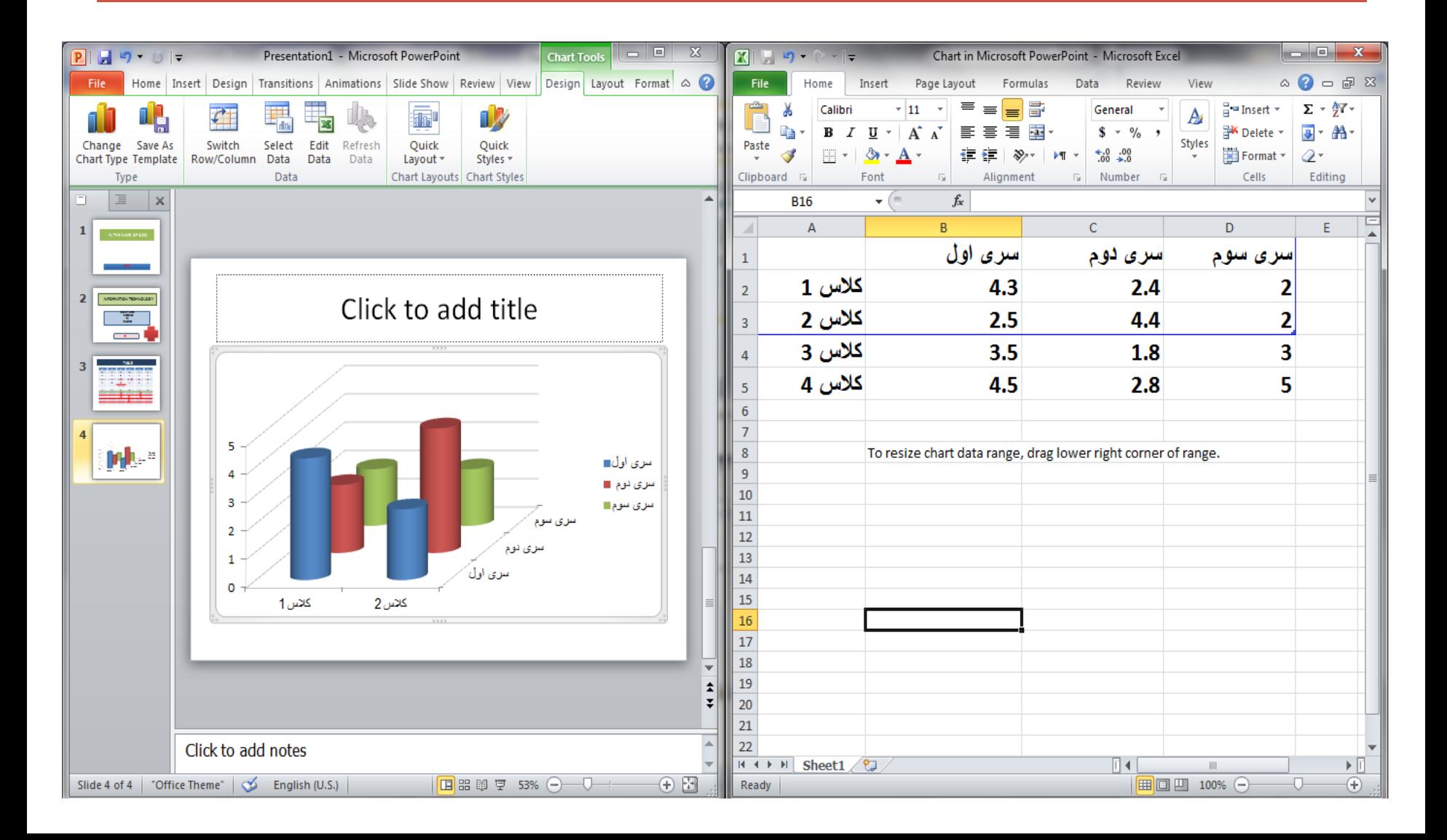

#### از طرفی می توانیم با دابل کلیک بر روی شکل ،کادری باز می شود که در گزینه fill solidآن رنگ پشت صفحه نمودار را می توانیم تنظیم نماییم

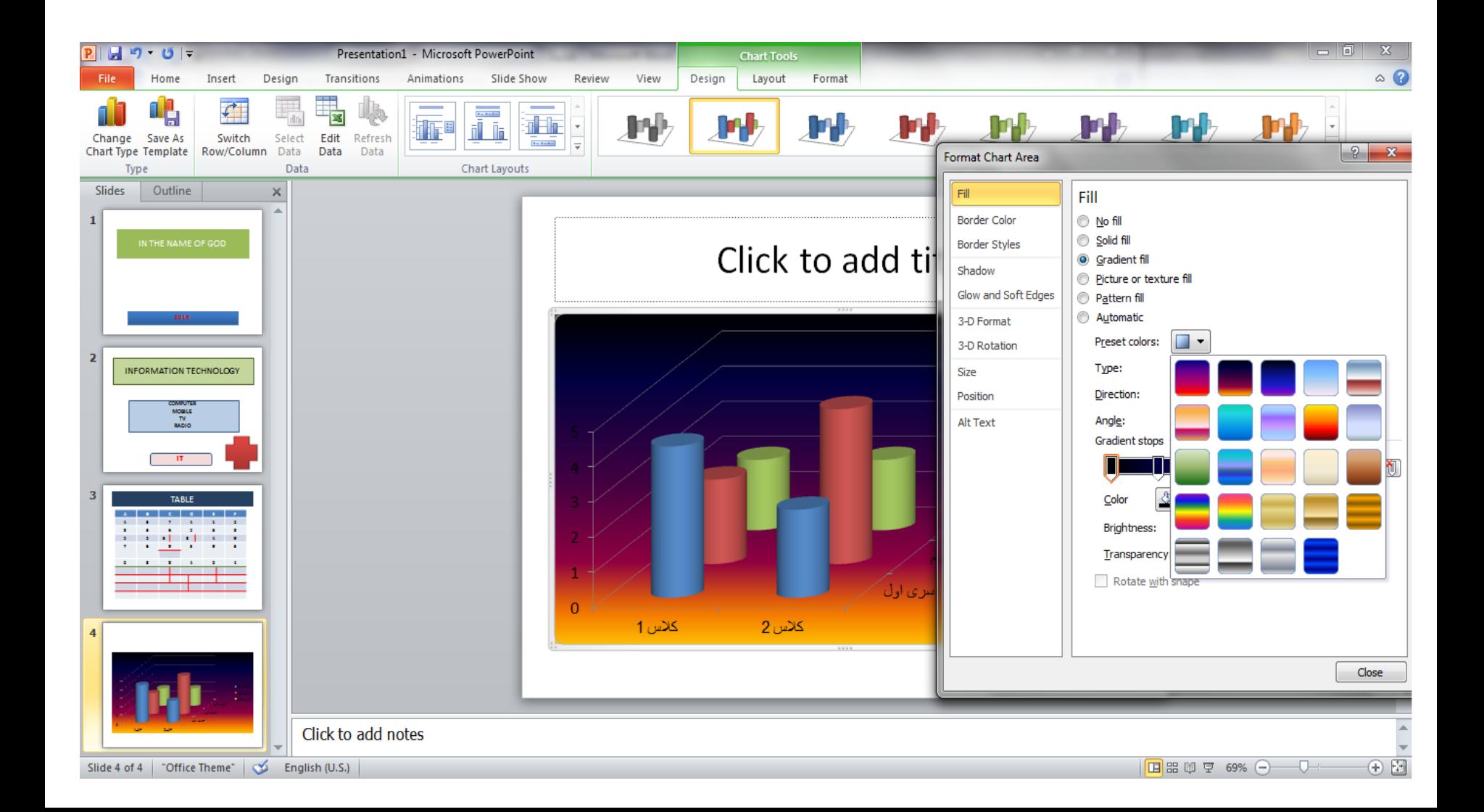

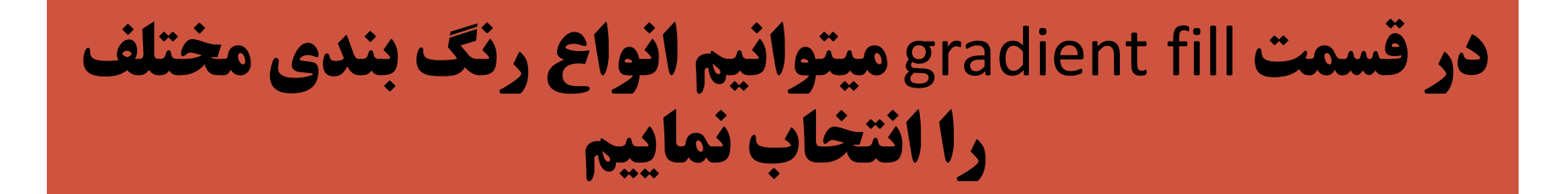

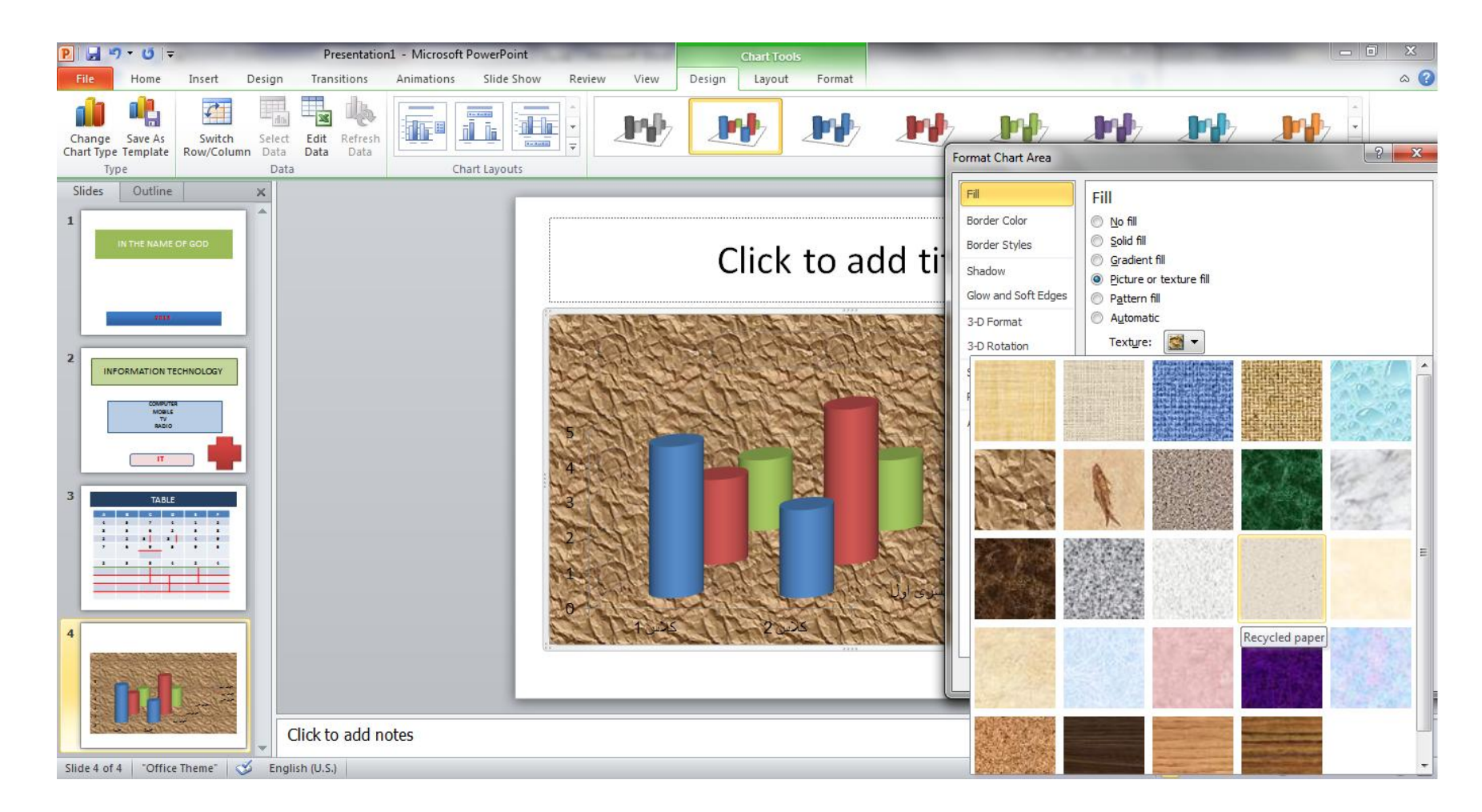

# **درقسمت picture or texture fill نیز پشت زمینه نمودار را می** توان با عکس یا کاشی پر کرد

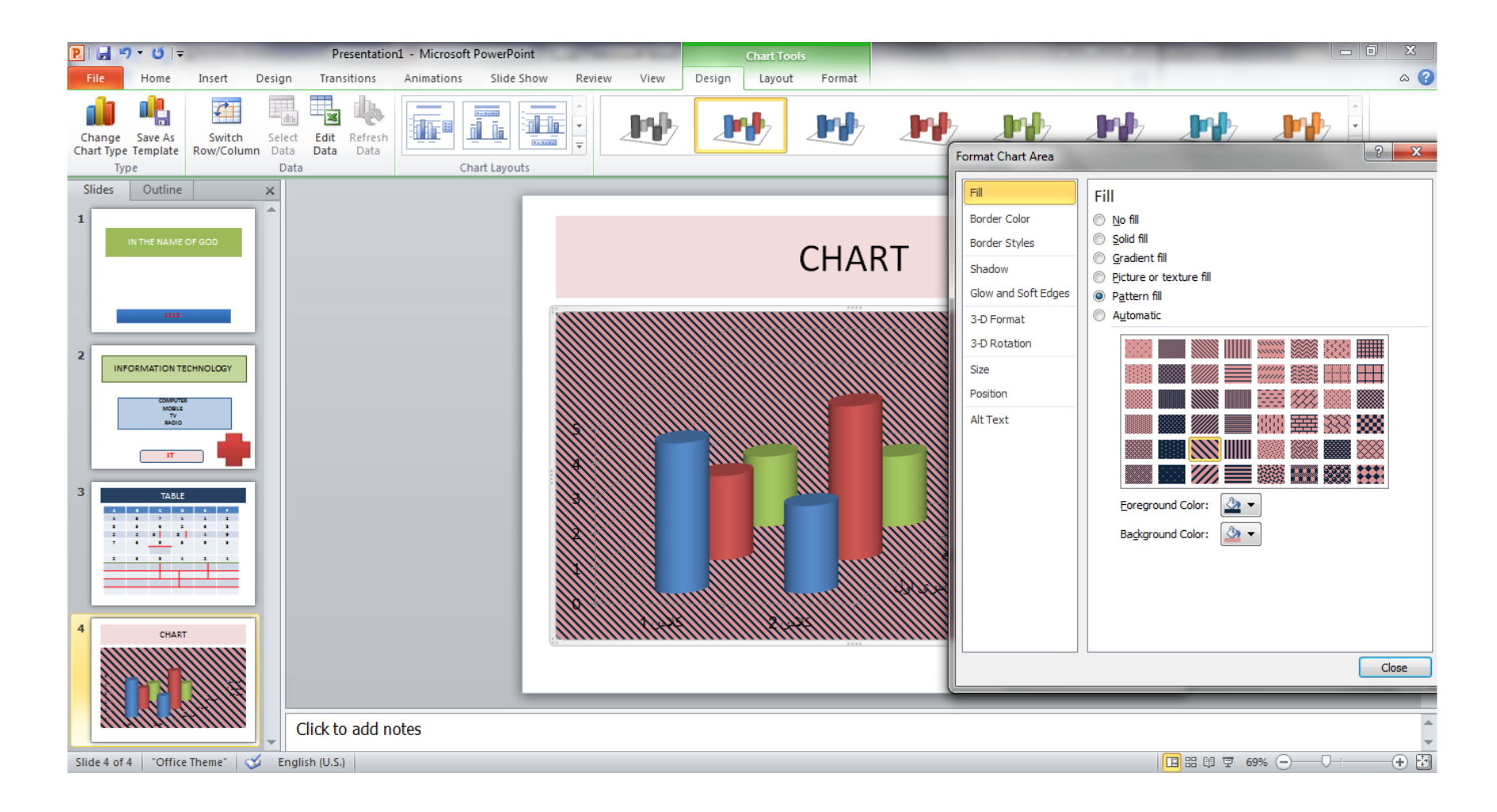

## **هم میتوان هاشور های مختلف با رنگ های pattern fillدر قسمت** متفاوت برای پشت زمینه نمودار انتخاب کرد

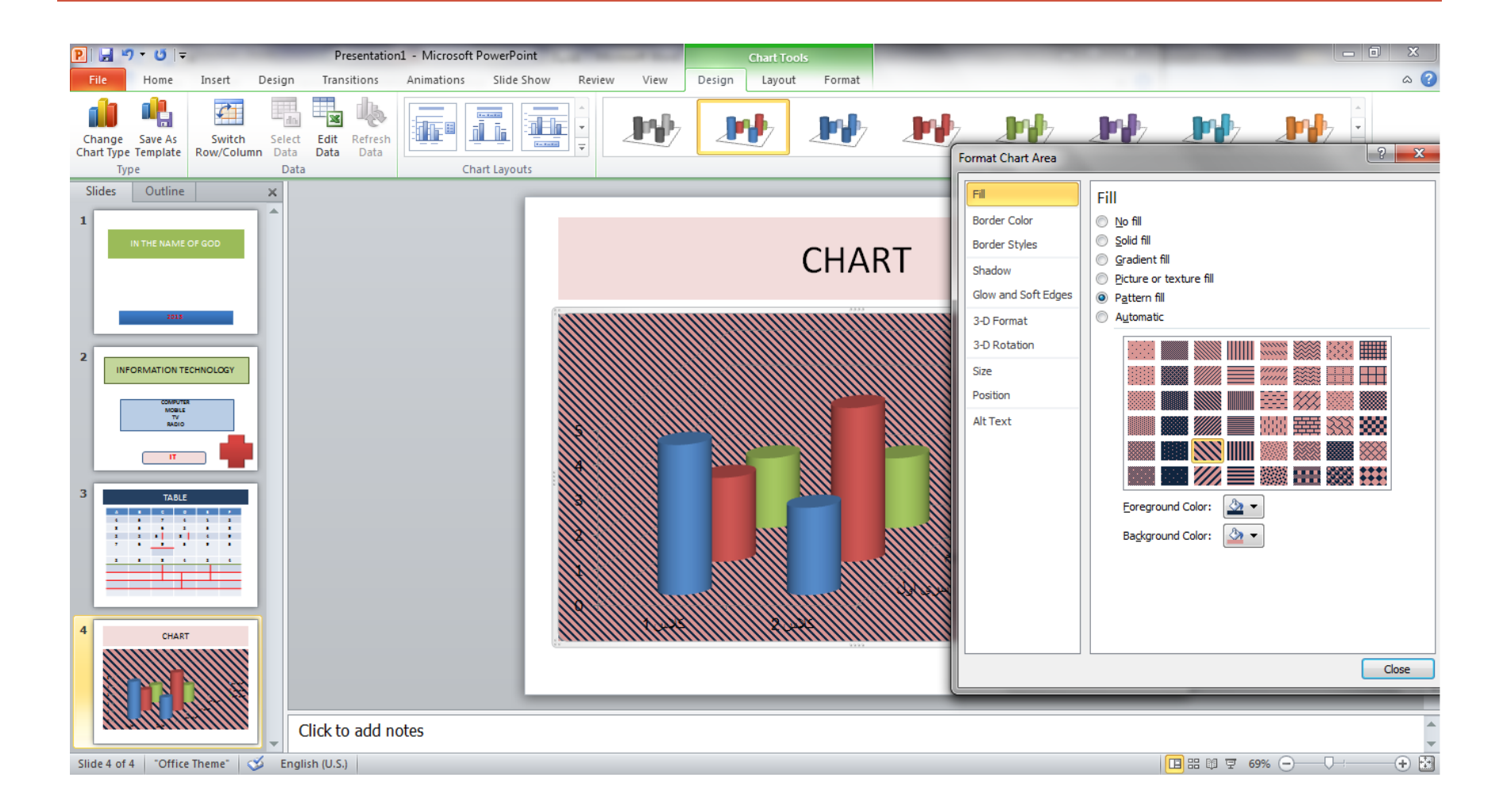

## با استفاده از گزینه insert می توان یک عکس یا تصویر به شکل اضافه نمود که picture insert این کار را انجام میدهد

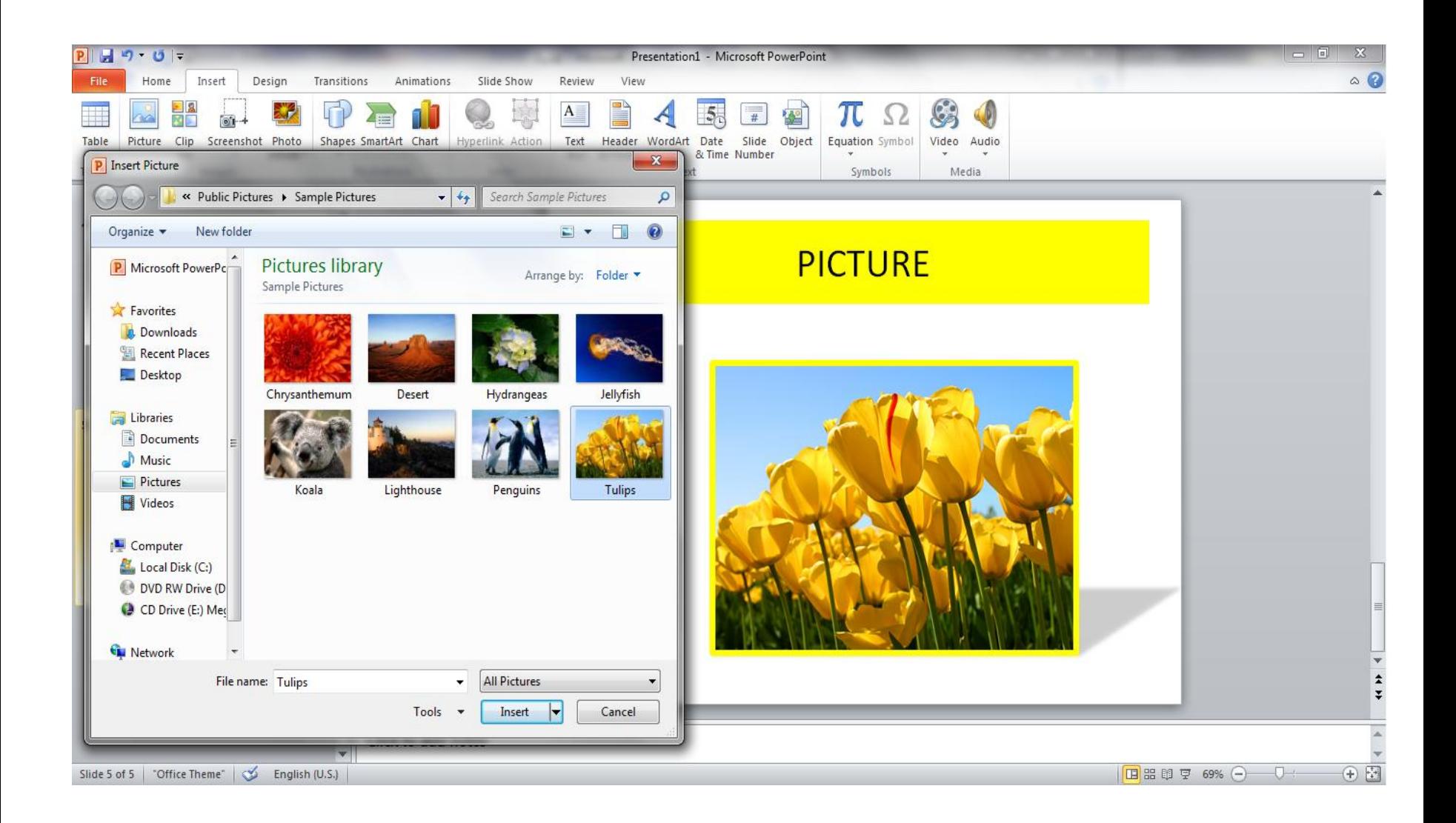

#### همچنین می توان شکل نمودار را عوض کرد که این کار با کلیک راست بر روی **نمودار و انتخاب گزینه change chart type شکل جدیدی برای نمودار انتخاب کرد**

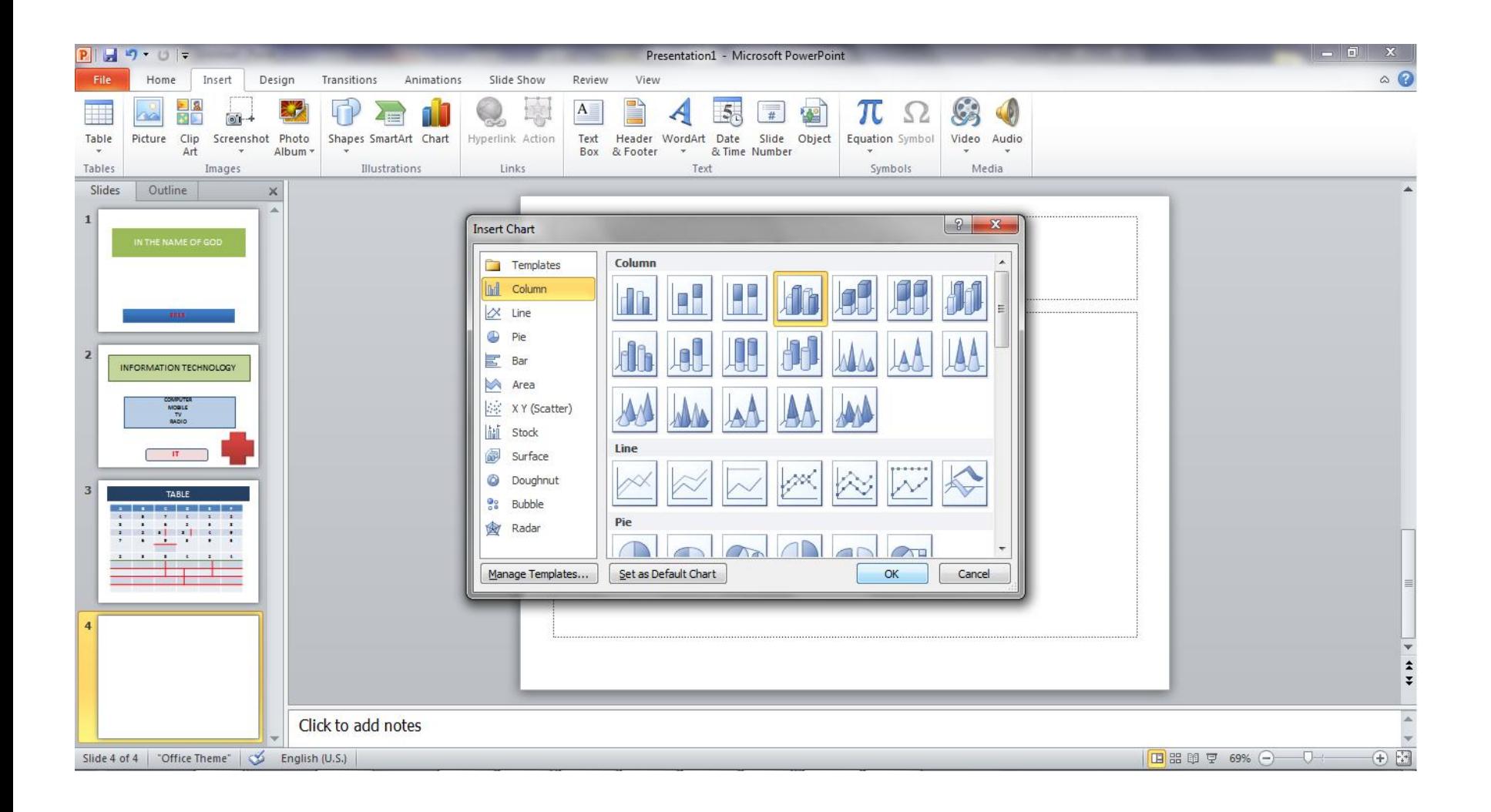

# **outline**

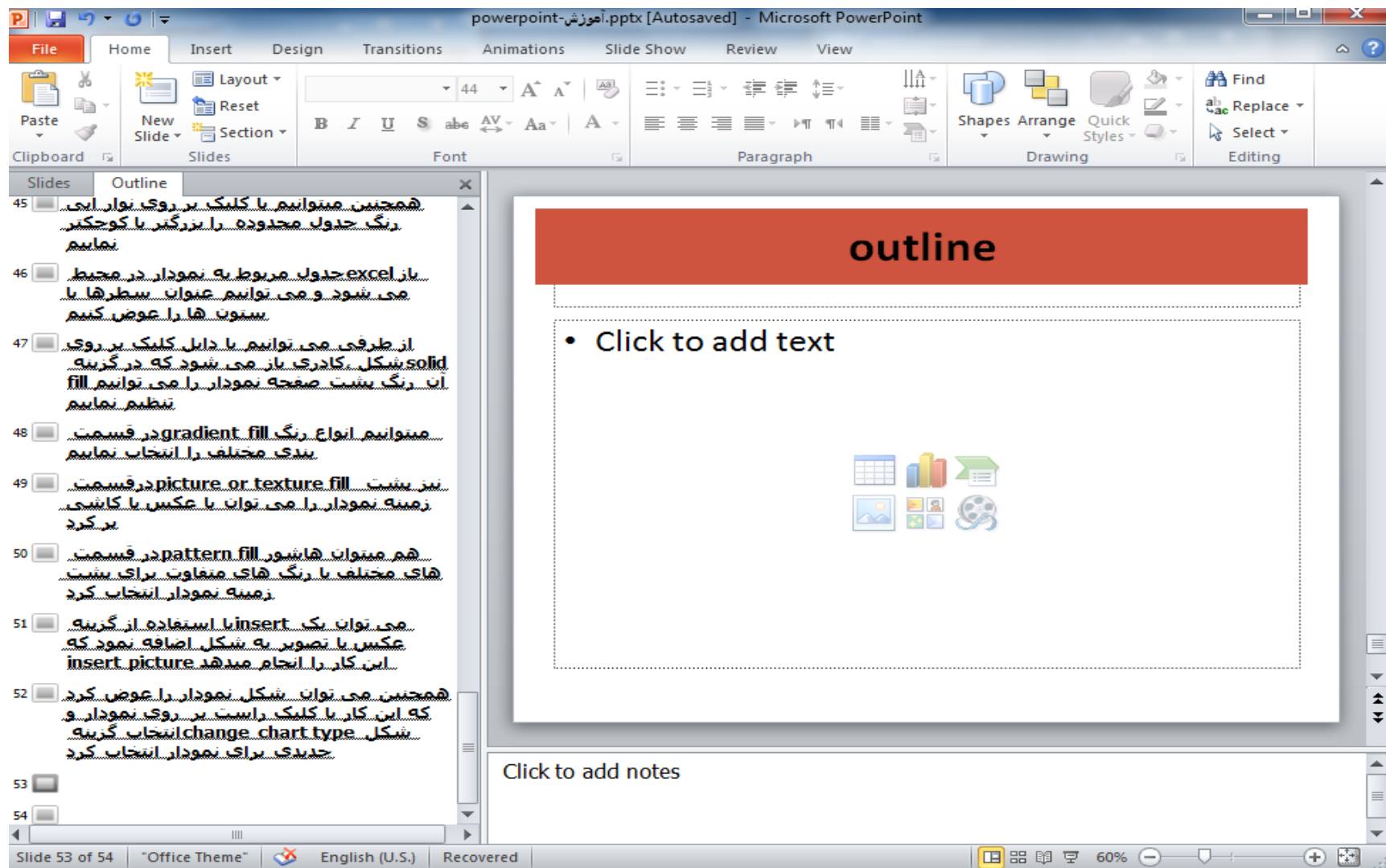

# **Collapse-expand**

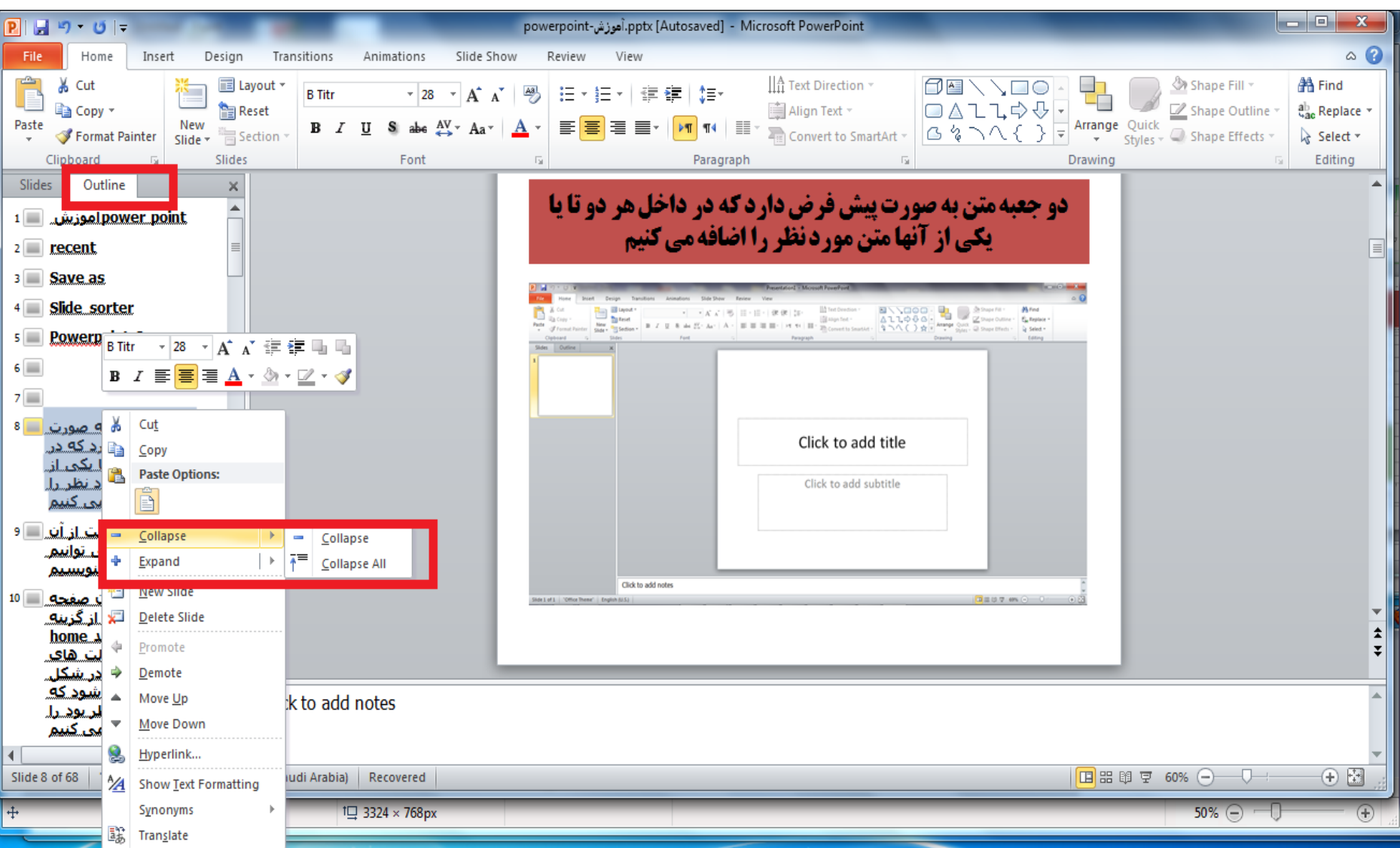